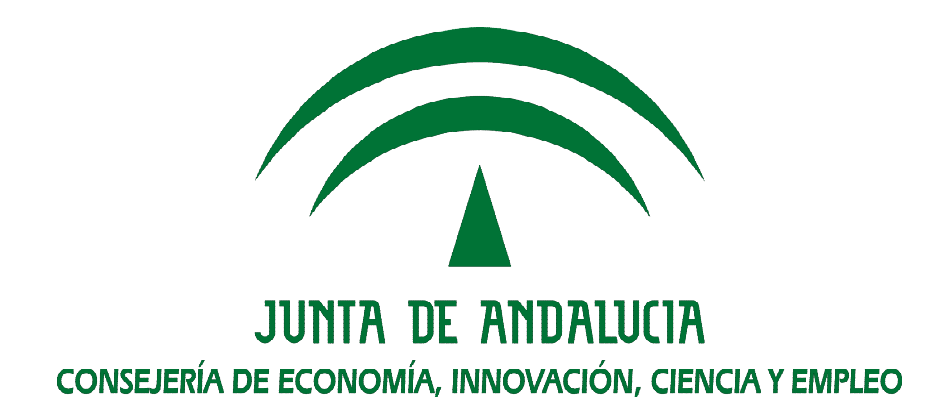

# **Tramitador PUES**

## **Manual de la Persona Usuaria de la Oficina Virtual**

Versión: v02r01

Fecha: 16/09/2015

Queda prohibido cualquier tipo de explotación y, en particular, la reproducción, distribución, comunicación pública y/o transformación, total o parcial, por cualquier medio, de este documento sin el previo consentimiento expreso y por escrito de la Junta de Andalucía.

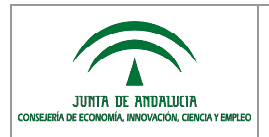

# **HOJA DE CONTROL**

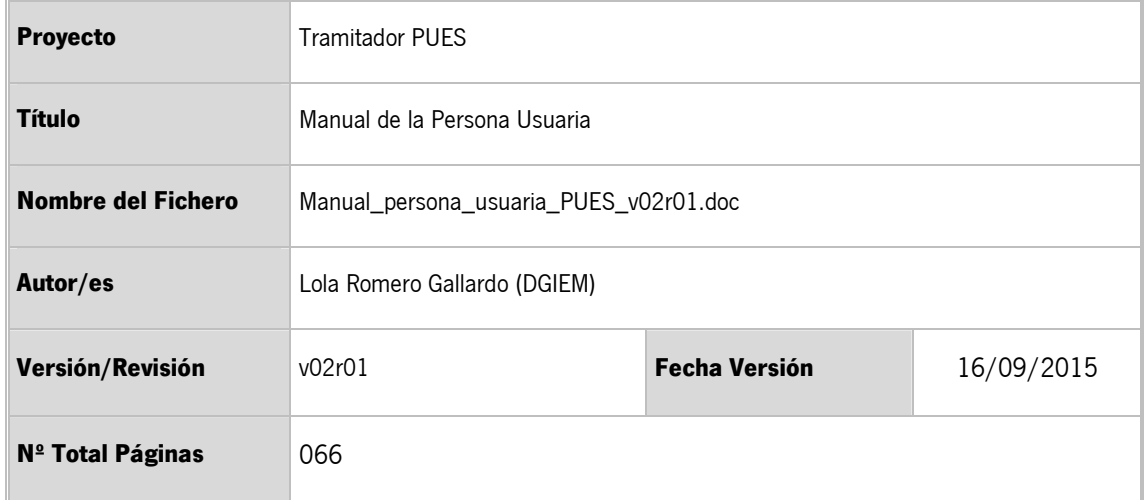

# **REGISTRO DE CAMBIOS**

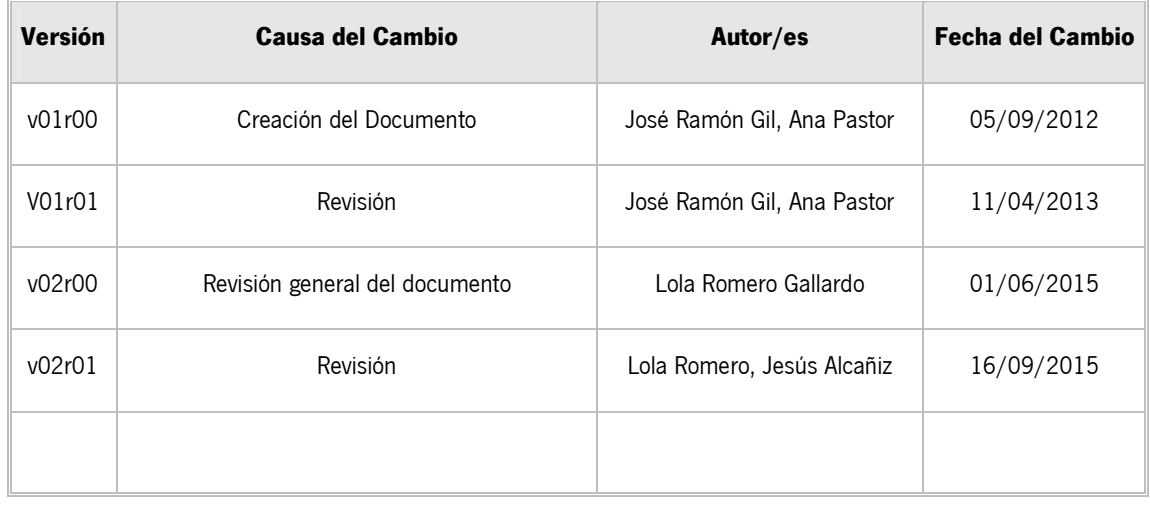

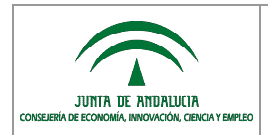

# ÍNDICE

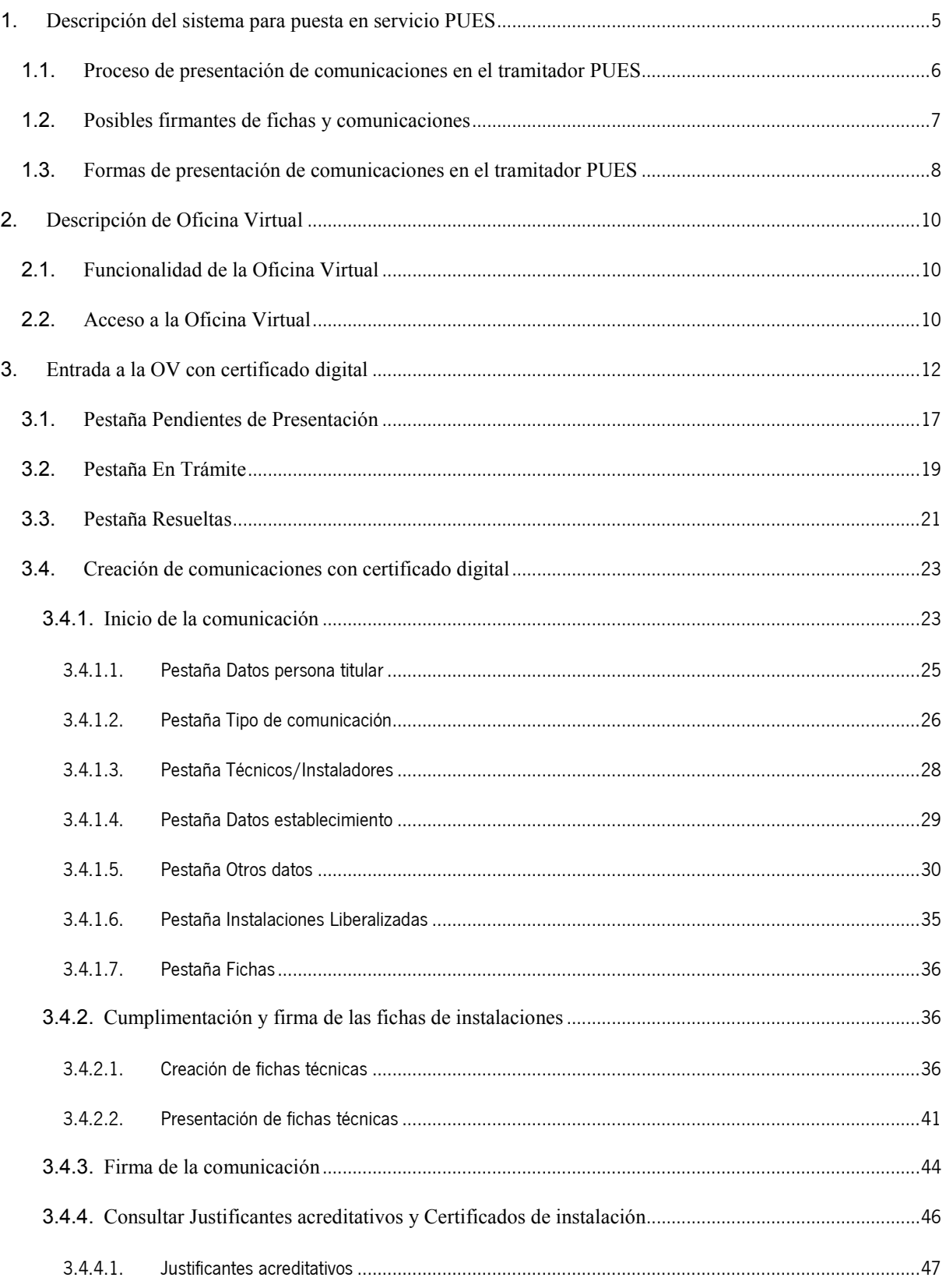

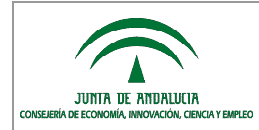

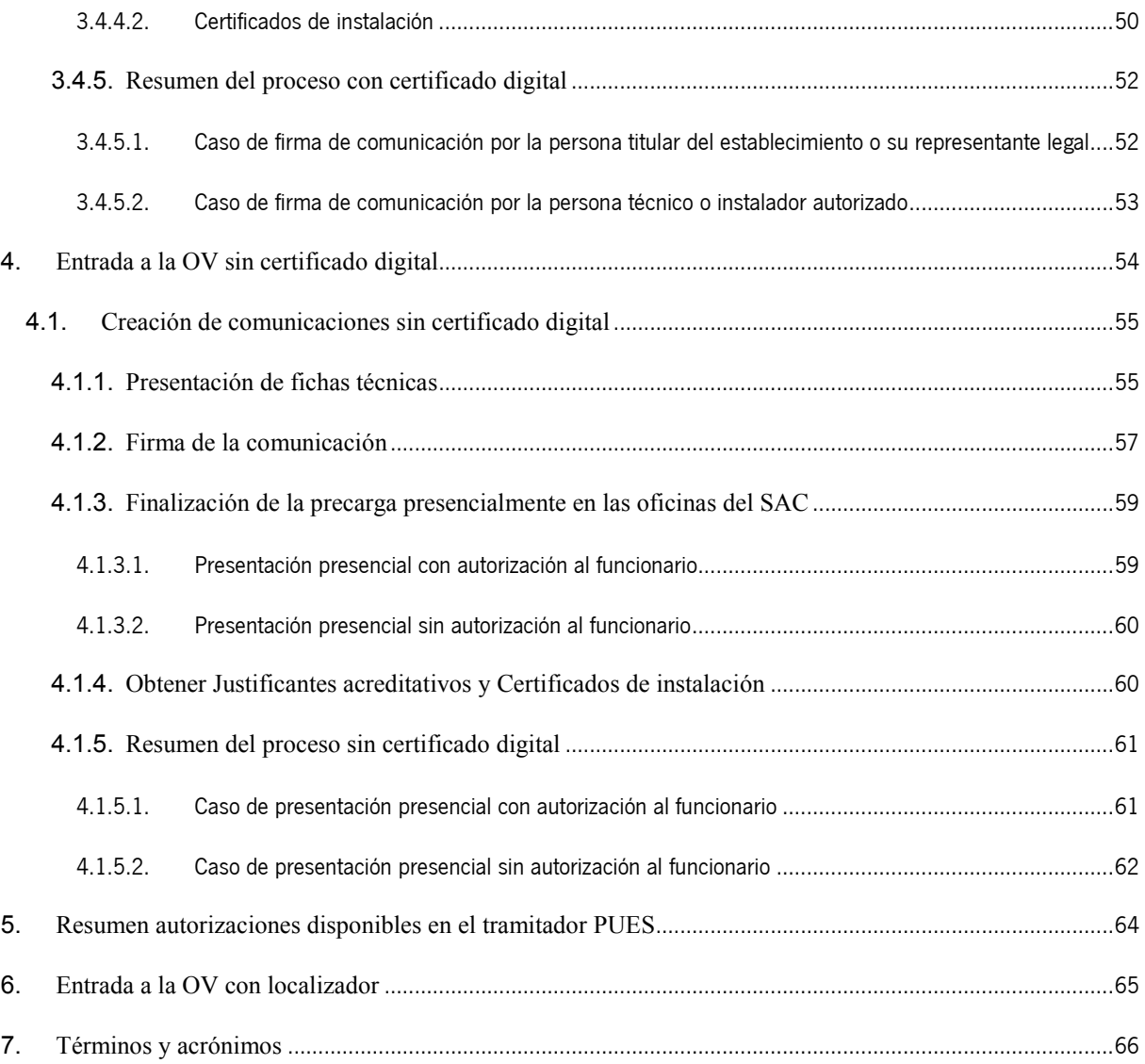

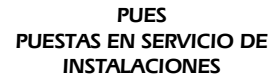

## <span id="page-4-0"></span>**1. Descripción del sistema para puesta en servicio PUES**

El sistema de administración electrónica PUES es el nuevo tramitador electrónico de expedientes administrativos en materia de puesta en servicio de instalaciones liberalizadas de la Dirección General de Industria, Energía y Minas (DGIEM) de la Consejería de Economía, Innovación, Ciencia y Empleo (en adelante CEICE). Es decir, con PUES se tramitan instalaciones **no** sujetas a **autorización administrativa previa**.

Mediante el aplicativo PUES las personas usuarias pueden realizar la comunicación para la puesta en servicio de los siguientes tipos de instalaciones:

- ALMACENAMIENTO DE PRODUCTOS QUÍMICOS.
- ALMACENAMIENTO DE PRODUCTOS PETROLÍFEROS LÍQUIDOS.
- EOUIPOS A PRESIÓN.
- ASCENSORES.

JUNIA DE ANDALUCIA

- CALEFACCIÓN, CLIMATIZACIÓN Y AGUA CALIENTE SANITARIA.
- ELÉCTRICAS DE ALTA TENSIÓN.
- ELÉCTRICAS DE BAJA TENSIÓN.
- FRIGORÍFICA.
- GRÚAS TORRE.
- GAS.
- SEGURIDAD CONTRA INCENDIOS.
- **GRÚAS MÓVILES.**

Para cada uno de estos tipos de instalaciones, el trámite que puede hacerse en PUES es:

- comunicar la puesta en funcionamiento de una instalación NUEVA o varias de ellas;
- o la BAJA o MODIFICACIÓN de una instalación va existente.

En una misma comunicación se pueden poner en funcionamiento hasta un máximo de 10 instalaciones, siempre que estén en el mismo establecimiento.

El trámite de comunicar la baja o modificación, sólo admite una instalación por expediente.

Con la herramienta PUES se implementa un sistema de **respuesta inmediata** en las relaciones de la ciudadanía y la Administración, para la comunicación de puesta en servicio de instalaciones liberalizadas: las personas usuarias, una vez presentada la comunicación, reciben del tramitador el recibí de la presentación y el justificante acreditativo en el que se indica que no existe inconveniente para la puesta en servicio de la instalación.

El acceso de las personas usuarias, se realiza a través de la Fachada Única de la CEICE, al igual que muchos otros trámites

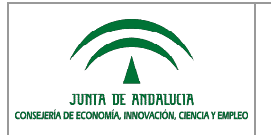

de la consejería. Desde la Fachada Única se accede a la bandeja de solicitudes de PUES, donde la persona interesada realiza sus solicitudes de puesta en funcionamiento, modificaciones, bajas, y realiza un seguimiento de sus expedientes.

Los requisitos técnicos básicos que debe cumplir un equipo para un correcto funcionamiento del tramitador vienen indicados en el documento de preguntas frecuentes, disponible en la URL:

[http://juntadeandalucia.es/organismos/economiainnovacioncienciayempleo/areas/industria/instalaciones/paginas/instala](http://juntadeandalucia.es/organismos/economiainnovacioncienciayempleo/areas/industria/instalaciones/paginas/instalaciones-liberalizadas.html) [ciones-liberalizadas.html](http://juntadeandalucia.es/organismos/economiainnovacioncienciayempleo/areas/industria/instalaciones/paginas/instalaciones-liberalizadas.html)

donde se encuentra este manual y el acceso al tramitador.

## <span id="page-5-0"></span>**1.1. Proceso de presentación de comunicaciones en el tramitador PUES**

El proceso de presentación de comunicaciones en el tramitador PUES consta de tres fases diferenciadas:

- 1) se inicia la comunicación;
- 2) se inician, completan y firman las fichas de las instalaciones;
- 3) se firma la comunicación.

Cada una de estas fases se caracterizan por unos datos a aportar, documentación a adjuntar, y las personas que pueden realizarlas: personal técnico o instalador, la persona titular o su representante legal.

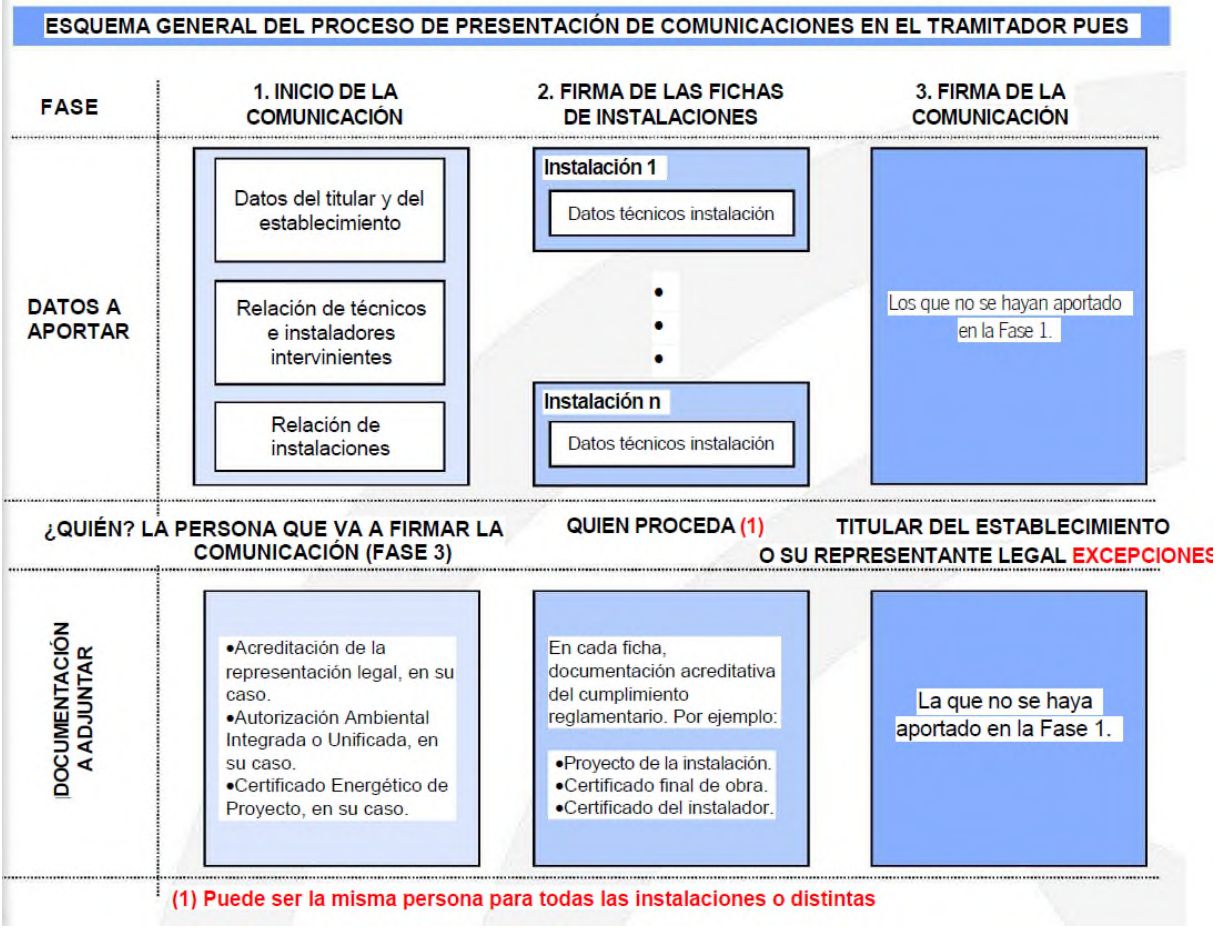

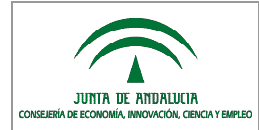

**IMPORTANTE** Hasta que no se completan las tres fases, el acto de comunicación de la puesta en servicio de la instalación no está completo y, por tanto, la instalación no está legalizada ni la Administración tiene constancia de esta instalación ni acceso a la información del expediente.

## <span id="page-6-0"></span>**1.2. Posibles firmantes de fichas y comunicaciones**

Tal y como establece el artículo 6.1 de la Orden de 5 de marzo de 2013, por la que se dictan normas de desarrollo del Decreto 59/2005 de 1 de marzo, por el que se regula el procedimiento para la instalación, ampliación, traslado y puesta en funcionamiento de los establecimientos industriales, así como el control, responsabilidad y régimen sancionador de los mismos, las comunicaciones de puesta en funcionamiento de los establecimientos o instalaciones industriales, debidamente cumplimentadas, deberán ir firmadas por el titular de las mismas o cualquier persona que ostente su representación, debidamente acreditada.

También podrá firmar la comunicación el técnico competente que realizó la dirección técnica de la ejecución de la instalación o el instalador o responsable técnico de la empresa instaladora que ejecutó la instalación, siempre que hayan intervenido en todas las instalaciones incluidas en la comunicación y estén autorizados para ello por parte del titular o su representante legal mediante el modelo oficial del Anexo III.

En los casos de comunicaciones que incluyan una única instalación, cuyo reglamento específico prevea que la comunicación de puesta en funcionamiento la pueda presentar la empresa instaladora que ha ejecutado la misma, también podrá firmar la comunicación el instalador o responsable técnico de dicha empresa instaladora sin necesidad de autorización por parte del titular.

Por otro lado, el artículo 6.2 establece que las fichas técnicas descriptivas que se acompañen a la comunicación serán cumplimentadas y firmadas por las siguientes personas:

- a) para el establecimiento o instalación que conforme a su normativa específica requiera dirección técnica, por el técnico competente que haya realizado la dirección técnica;
- b) para el establecimiento o instalación que conforme a su normativa específica no requiera dirección técnica emitida por técnico competente, pero sí la emisión de un certificado de instalación de un instalador o empresa instaladora habilitada, por el instalador o responsable técnico de la empresa instaladora que firme el certificado;
- c) para el resto de los casos, la propia persona titular o su representante legal.

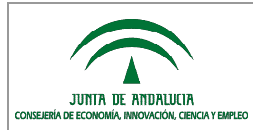

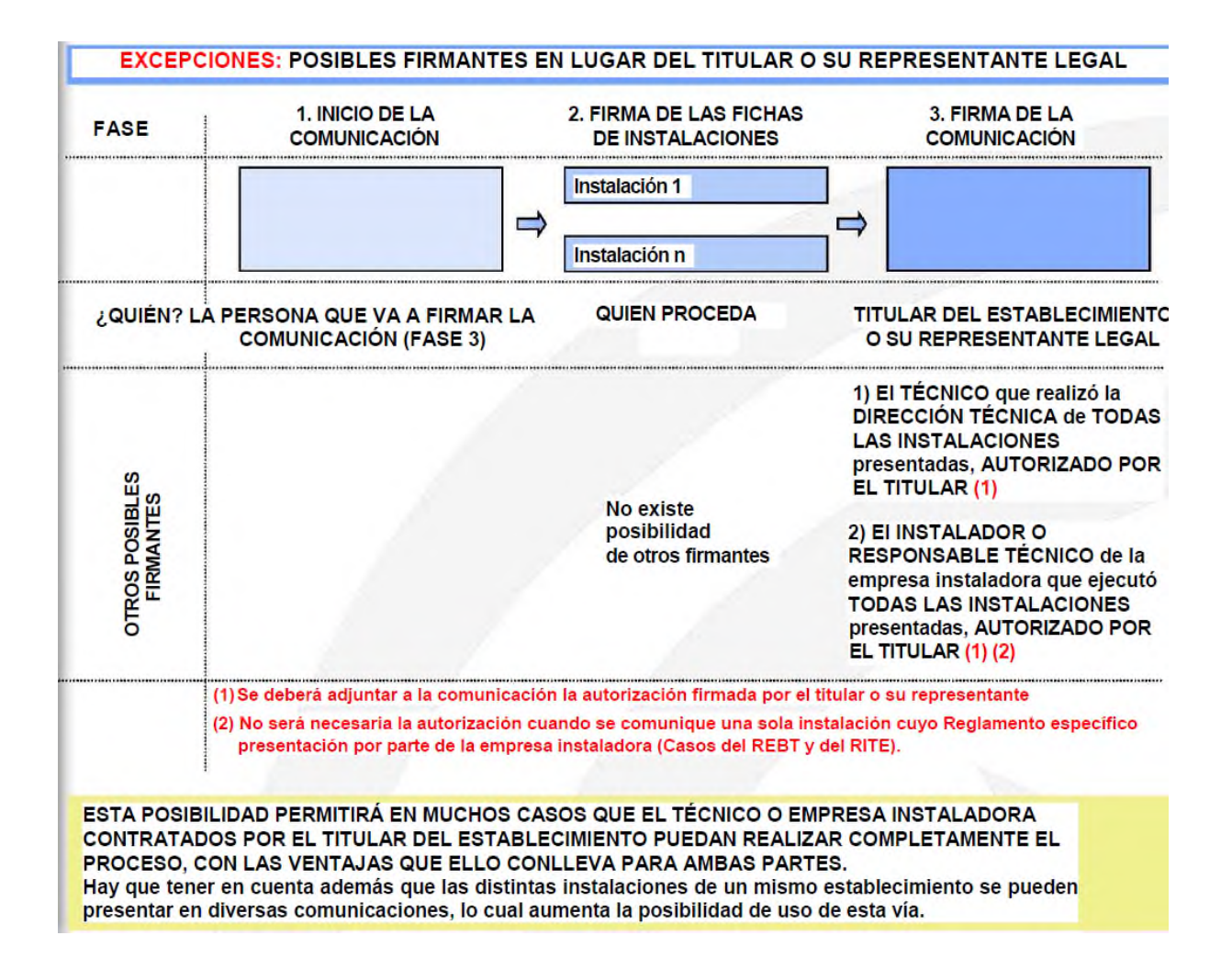

## <span id="page-7-0"></span>**1.3. Formas de presentación de comunicaciones en el tramitador PUES**

Existen dos formas de presentación de las comunicaciones:

- 1) telemática;
- 2) presencial.

Independientemente de la forma de presentación elegida, la precarga de datos y documentación en el tramitador PUES es siempre obligatoria.

En la forma de presentación telemática, es necesario el uso de un certificado digital para acceder al tramitador y firmar y completar el proceso de comunicación. El acceso al tramitador con certificado digital da paso a un área privada en el que se encuentran disponibles:

- las comunicaciones y fichas ya presentadas, con los datos y documentos anexos;
- y las comunicaciones y fichas sin presentar, que quedan guardadas en el tramitador para poder ser rescatadas

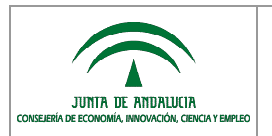

posteriormente y completar su cumplimentación y firma.

En la forma de presentación presencial, se accede al tramitador sin certificado digital para cumplimentar la comunicación y fichas, que han de ser impresas y firmadas manualmente, con objeto de completar su presentación en el Servicio de atención a la ciudadanía (SAC) de las Delegaciones territoriales de la CEICE.

En el SAC, dos formas de completar la presentación presencial están disponibles:

- 1) presentación presencial con autorización al funcionario;
- 2) o presentación presencial sin autorización al funcionario.

En la forma de presentación presencial con autorización al funcionario:

- debe personarse en el SAC cualquiera de los firmantes de la comunicación y/o fichas (la persona titular o su representante legal, o técnico autorizado);
- como documentación, sólo es necesaria la autorización al funcionario.

En la forma de presentación presencial sin autorización al funcionario:

- puede personarse en el SAC cualquier persona con una autorización del firmante de la comunicación para recoger el justificante del trámite;
- debe presentar la comunicación, fichas firmadas, y todos los documentos precargados en el tramitador.

En el acceso al tramitador sin certificado digital, no se guardan las comunicaciones y fichas por lo que si no se completa el proceso de cumplimentación, se pierden los datos y documentos incorporados y es necesario empezar de nuevo todo el proceso.

**IMPORTANTE** Si durante el proceso de presentación de una comunicación de forma telemática alguno de los documentos aportados supera 10 MB, el proceso de presentación pasa automáticamente a forma presencial.

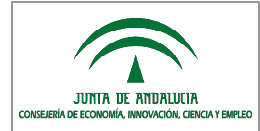

# <span id="page-9-0"></span>**2. Descripción de Oficina Virtual**

# <span id="page-9-1"></span>**2.1. Funcionalidad de la Oficina Virtual**

La Oficina Virtual (OV) o Fachada Única de la CEICE, es el camino de acceso para realizar trámites de la Consejería de Economía, Innovación, Ciencia y Empleo. Desde la OV se selecciona el tramitador a utilizar.

Desde la OV, y dentro del tramitador PUES, es posible:

- **Crear comunicaciones**
- Firmar una comunicación mediante certificado digital, o imprimirla para presentación presencial.
- Consultar, modificar o eliminar comunicaciones anteriormente creadas, con certificado digital.
- Buscar comunicaciones creadas mediante su identificador, con certificado digital.
- Consultar el estado de las solicitudes (Pendientes presentación, en trámite o resueltas), con certificado digital.

El acceso a la OV con certificado digital, permite consultar las comunicaciones creadas, estén en borrador o ya presentadas. Con el certificado digital es posible además firmar digitalmente una comunicación, con lo que queda instantáneamente registrada y presentada a la administración.

## <span id="page-9-2"></span>**2.2. Acceso a la Oficina Virtual**

El acceso a la Fachada única de la CEICE se encuentra en la URL:

https://www.juntadeandalucia.es/economiainnovacionyciencia/oficinavirtual/

Existe también un acceso directo en la Web CEICE en:

ÁREAS DE ACTIVIDAD > INDUSTRIA Y MINAS > PUESTA EN SERVICIO DE INSTALACIONES > Aquellos que no requieren autorización administrativa previa > Acceso al tramitador PUES

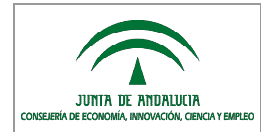

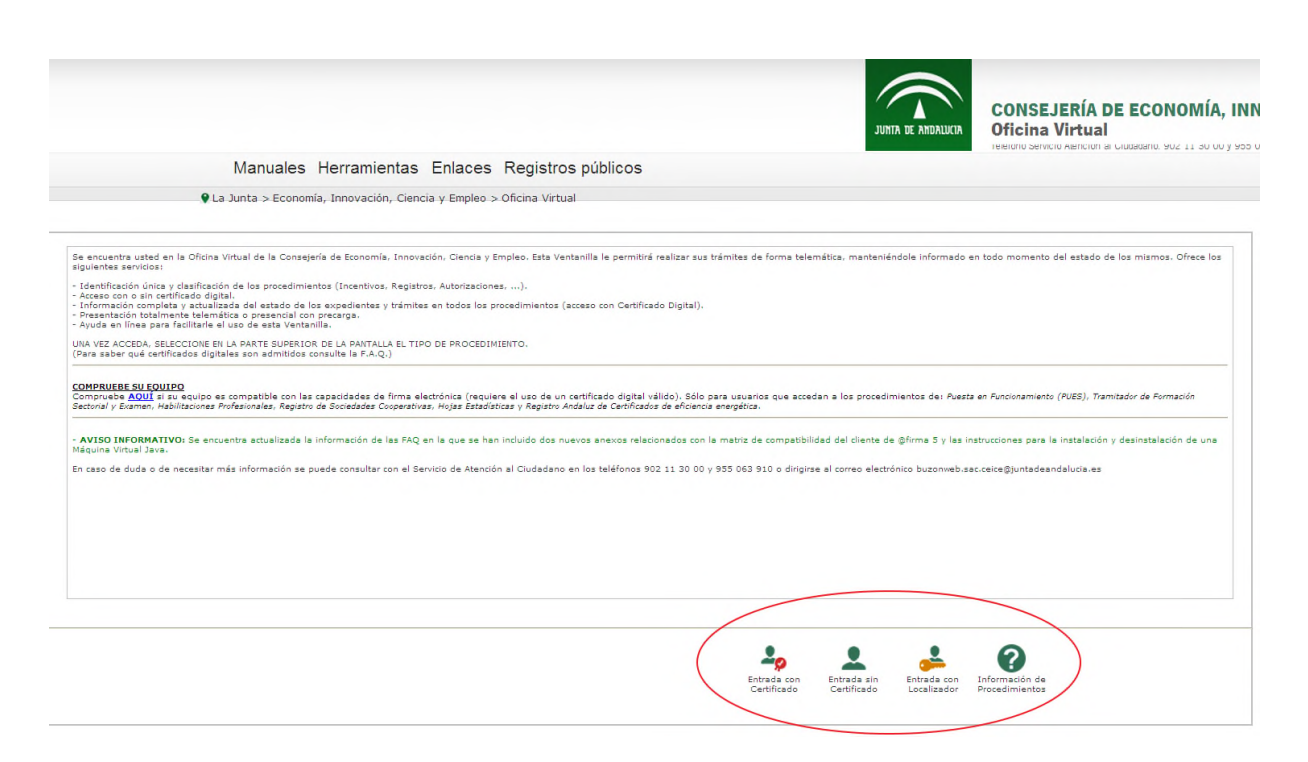

**IMPORTANTE** En esta pantalla de acceso a la Oficina virtual de la Consejería, se muestran los AVISOS INFORMATIVOS relativos a tareas de mantenimiento o mejora que conllevan la interrupción de algunos de los trámites administrativos normalmente disponibles.

En la primera pantalla de la OV se selecciona el modo de acceso que, en el caso del tramitador PUES, puede ser:

- con certificado digital válido;
- de forma anónima, sin certificado digital;
- con identificador.

Esta pantalla muestra otra información importante, como el contacto con el Servicio de Atención a la Ciudadanía, o un enlace para comprobación de que el equipo es compatible con las capacidades de firma electrónica necesarias al acceder al procedimiento de Puesta en funcionamiento PUES.

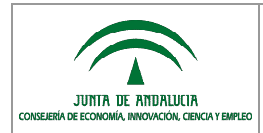

# <span id="page-11-0"></span>**3. Entrada a la OV con certificado digital**

La primera vez que se accede con certificado digital a la OV de la CEICE, se solicita a la persona el ALTA COMO INTERESADO.

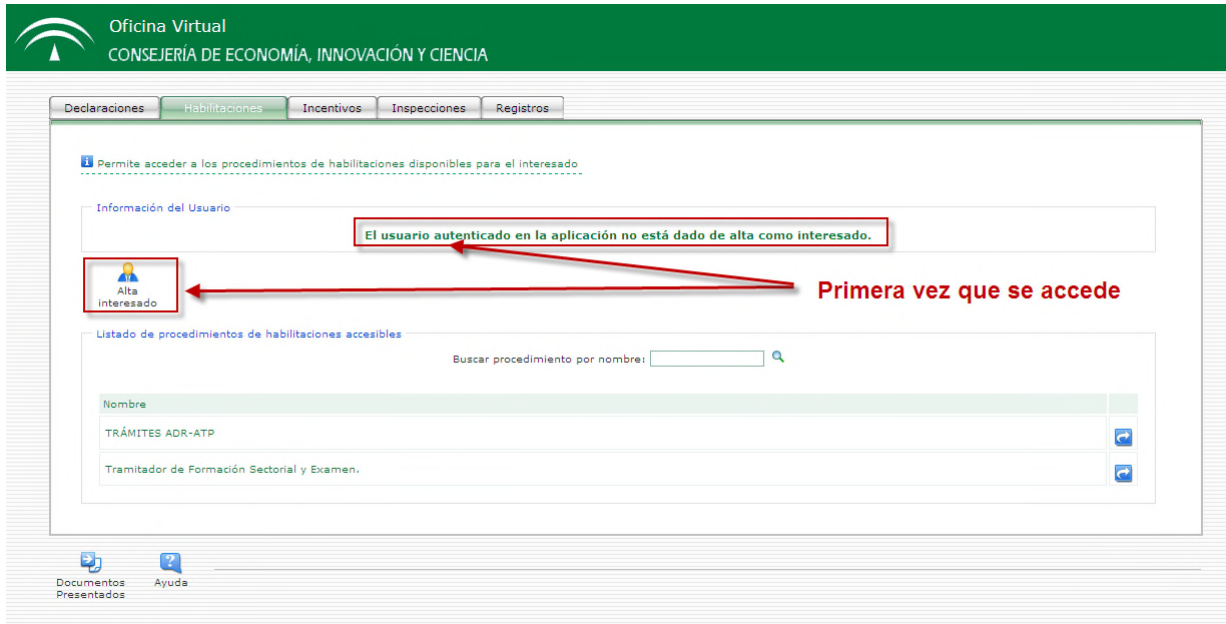

El proceso de alta consiste en completar el **formulario de alta de interesado**, y GUARDAR.

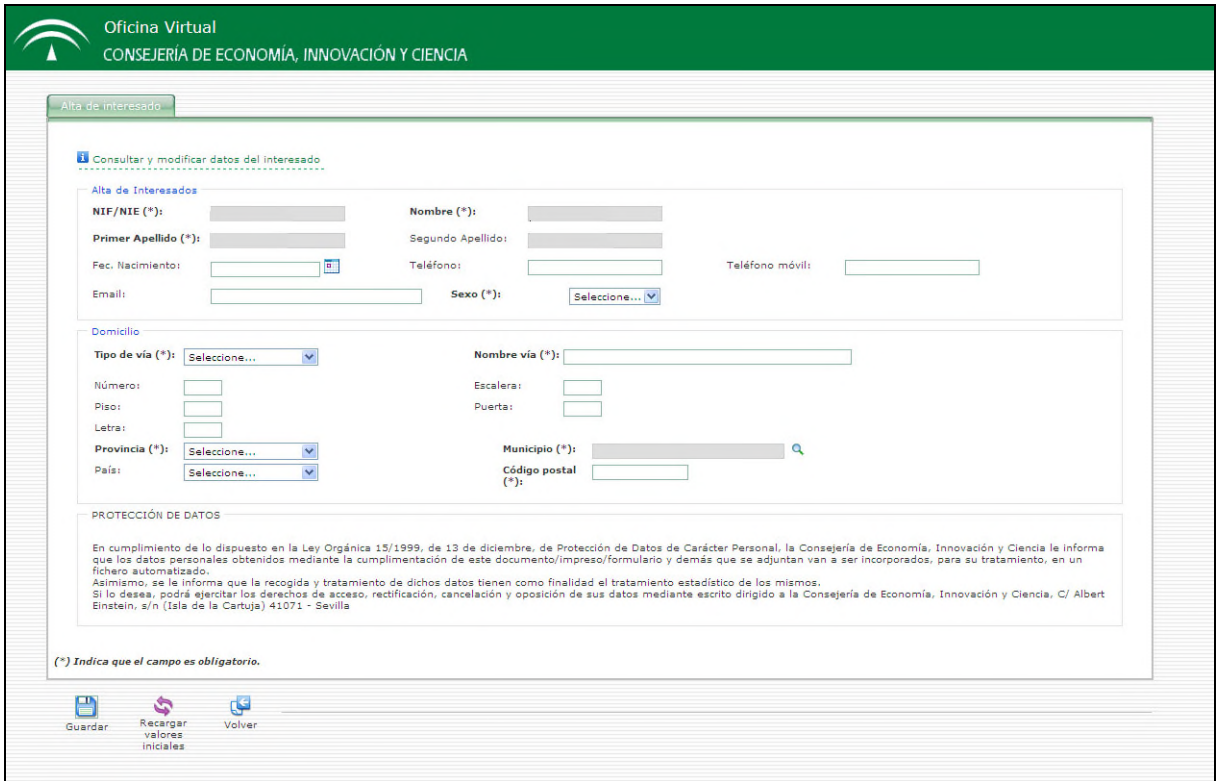

Acciones de los iconos:

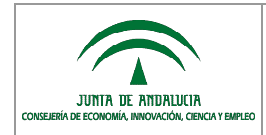

Guardar

Guardar los datos del formulario para la persona usuaria autenticada con ese certificado digital

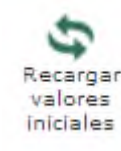

Recargar los datos iniciales limpiando los cambios

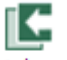

Volver Regresar a la pantalla anterior

Completado el formulario de alta en el primer acceso, el icono cambia a MODIFICAR DATOS PERSONALES, para actualización de datos cuando la persona usuaria estime oportuno.

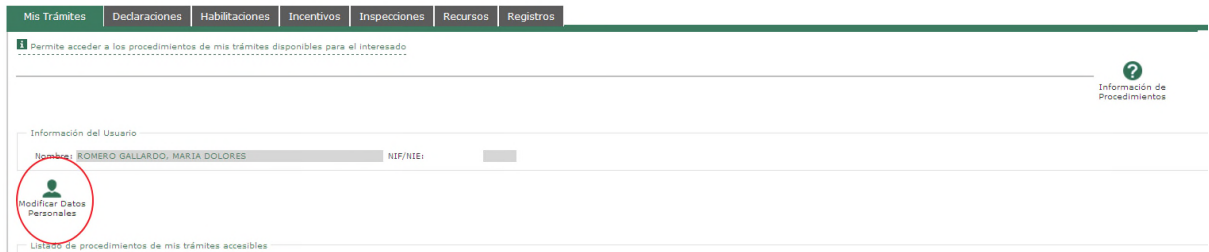

El icono da acceso a un formulario de actualización de datos de la persona usuaria, con las tres acciones descritas anteriormente.

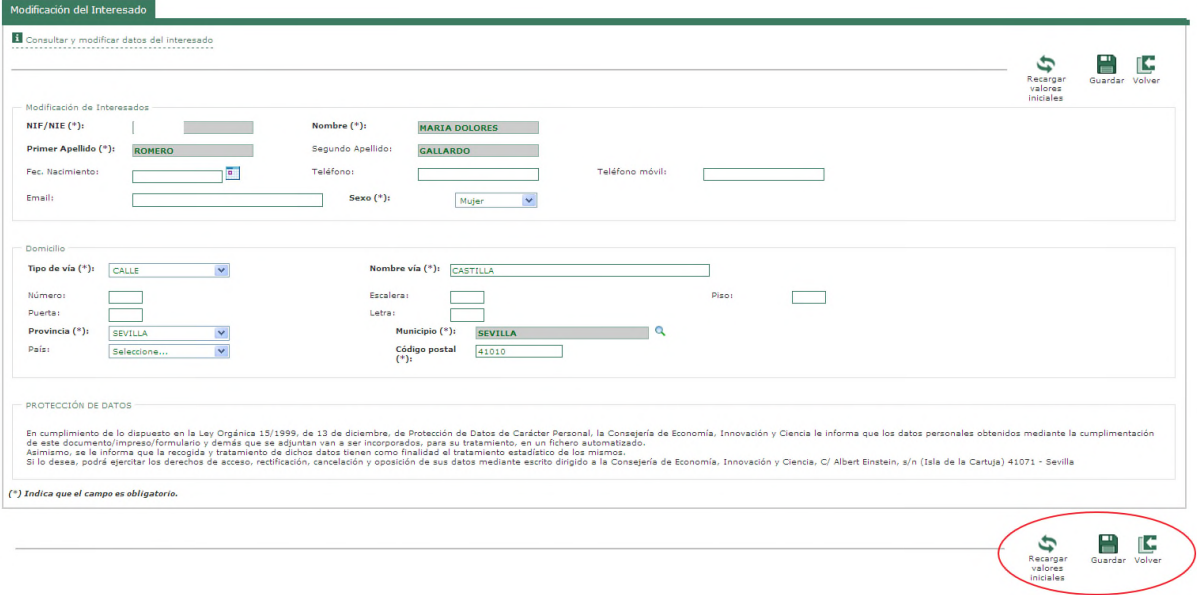

La única variación es que el icono de RECARGAR VALORES INICIALES devuelve los datos a los previamente registrados, desechando cambios que se hayan introducido sin guardar.

Tras la autenticación con certificado digital y alta como persona interesada, se selecciona el tramitador al que acceder. En

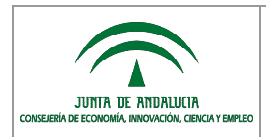

este caso, PUESTA EN FUNCIONAMIENTO.

Al acceder con certificado digital por primera vez, el tramitador para la puesta en funcionamiento se encuentra en la pestaña de HABILITACIONES.

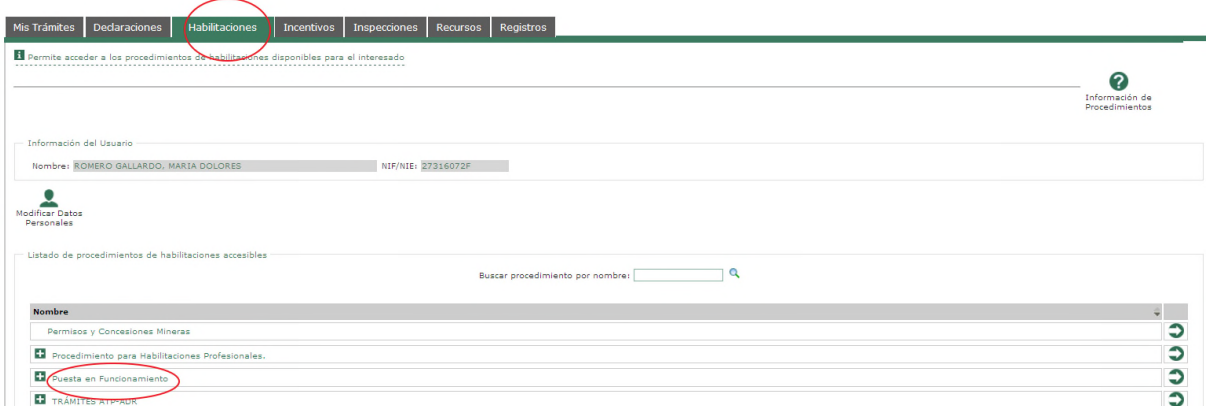

Tras la primera sesión con el tramitador PUES, se crea un acceso directo en la pestaña MIS TRÁMITES en la que se abre la OV por defecto al acceder con certificado digital.

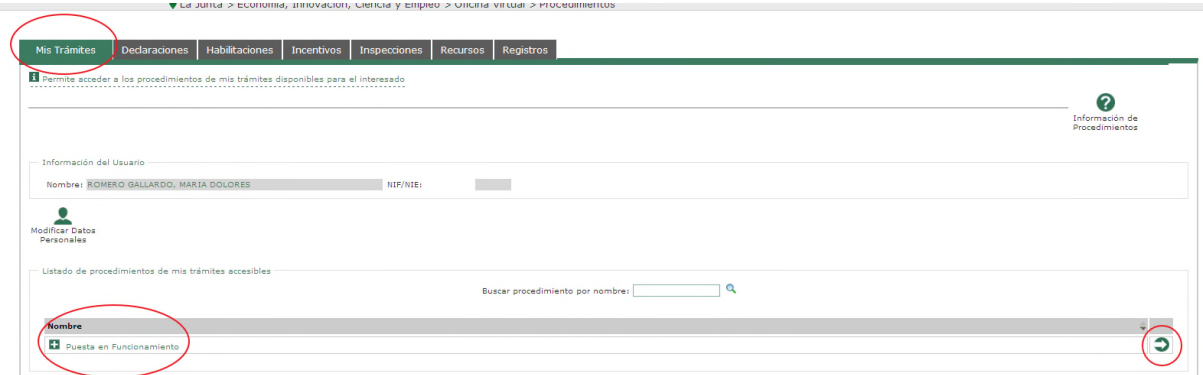

El acceso al tramitador PUES se realiza al pulsar sobre el nombre o bien sobre la flecha del icono de acceso al trámite.

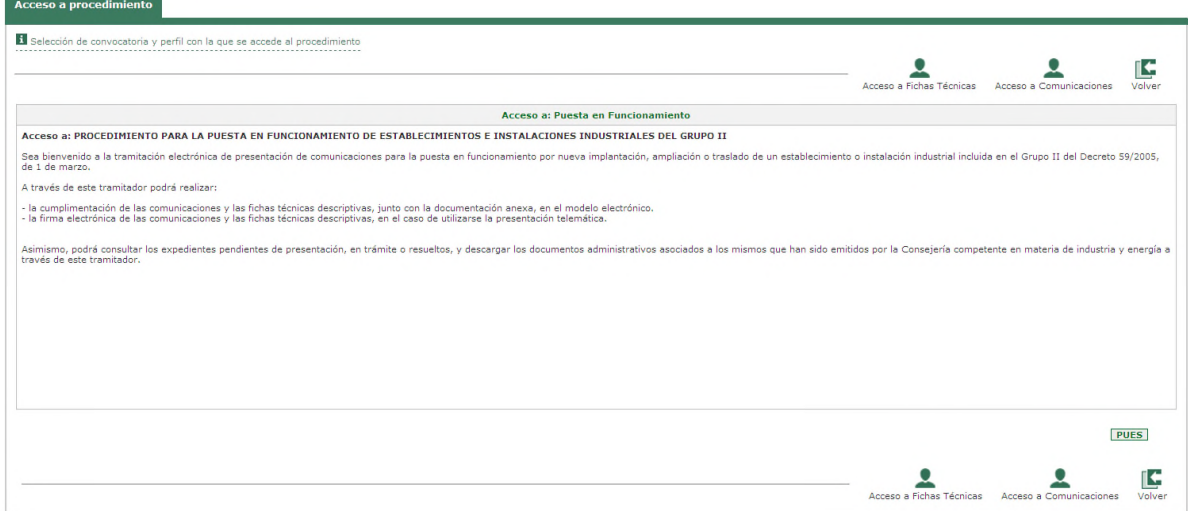

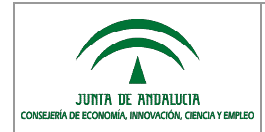

La pantalla de bienvenida de acceso a PUES, permite seleccionar el acceso a Comunicaciones y Fichas técnicas.

En la comunicación:

- se introducen datos de la persona titular; del representante legal y persona autorizada, si los hubiera; datos de notificación; del emplazamiento; la relación de técnicos e instaladores intervinientes, y de instalaciones;
- como documentación, es posible aportar la acreditación de la representación legal, Autorización Ambiental Integrada o Unificada, Certificado Energético de Proyecto, etc.

En las fichas:

- se incluyen datos técnicos de las instalaciones;
- v se aporta la documentación acreditativa del cumplimiento reglamentario: provectos técnicos, memorias, certificados de obra, etc.

La opción de ACCESO A FICHAS TÉCNICAS permite sólo trabajar con fichas, en las que la persona autenticada con su certificado digital ha sido registrada como técnico/ instalador.

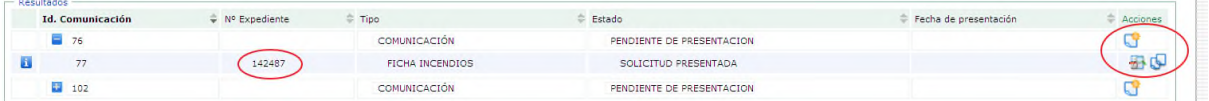

En la opción de ACCESO A COMUNICACIONES están accesibles todas las acciones de trabajo definidas para las fichas y para las comunicaciones.

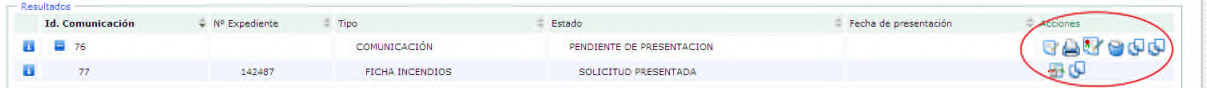

Al acceder a comunicaciones o fichas, se muestra la denominada Bandeja de solicitudes.

La bandeja de solicitudes es un escritorio de trabajo; un área privada al que se accede mediante certificado digital para la creación de comunicaciones, y seguimiento de expedientes no completados o ya presentados.

Los expedientes se muestran organizados en tres pestañas según ese estado en que se encuentran:

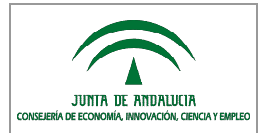

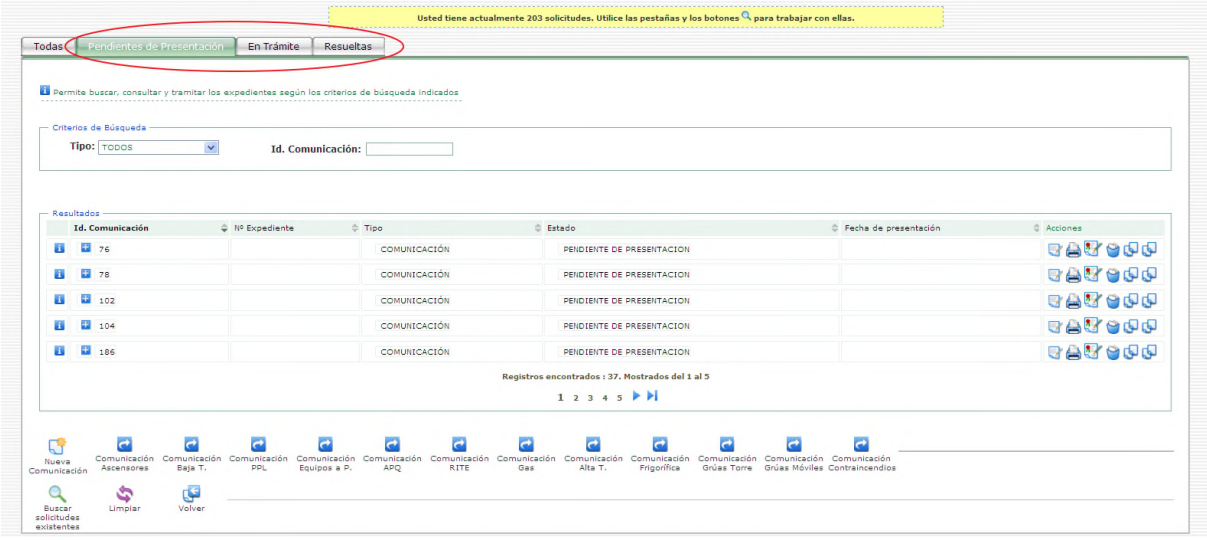

- comunicaciones pendientes de presentación;
- en trámite;
- o resueltas

Por defecto, la bandeja se abre en las comunicaciones PENDIENTES DE PRESENTACIÓN.

En cada una de estas pestañas:

- las comunicaciones se listan en cuadros, ordenadas por algunas de sus características: identificador de la comunicación, nº de expediente, tipo, estado y fecha de presentación;
- en la zona inferior, existen unos accesos directos para la creación de nuevas comunicaciones de cada uno de los tipos de ficha incluidos en PUES.

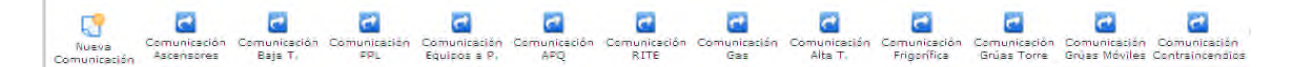

Cada pestaña, sin embargo, tiene definidos:

- un conjunto de ACCIONES diferentes a realizar sobre las comunicaciones y fichas, puesto que según el estado en que se encuentren es posible o no firmarlas, eliminarlas, consultarlas, modificarlas, etc.
- unos filtros de búsqueda para localizar comunicaciones y fichas concretas. En este sentido, fijados unos CRITERIOS DE BÚSQUEDA en la zona superior de una pestaña, los iconos de la zona inferior permiten:

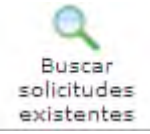

Buscar las comunicaciones y fichas existentes para esos criterios

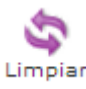

Limpiar los criterios de búsqueda introducidos

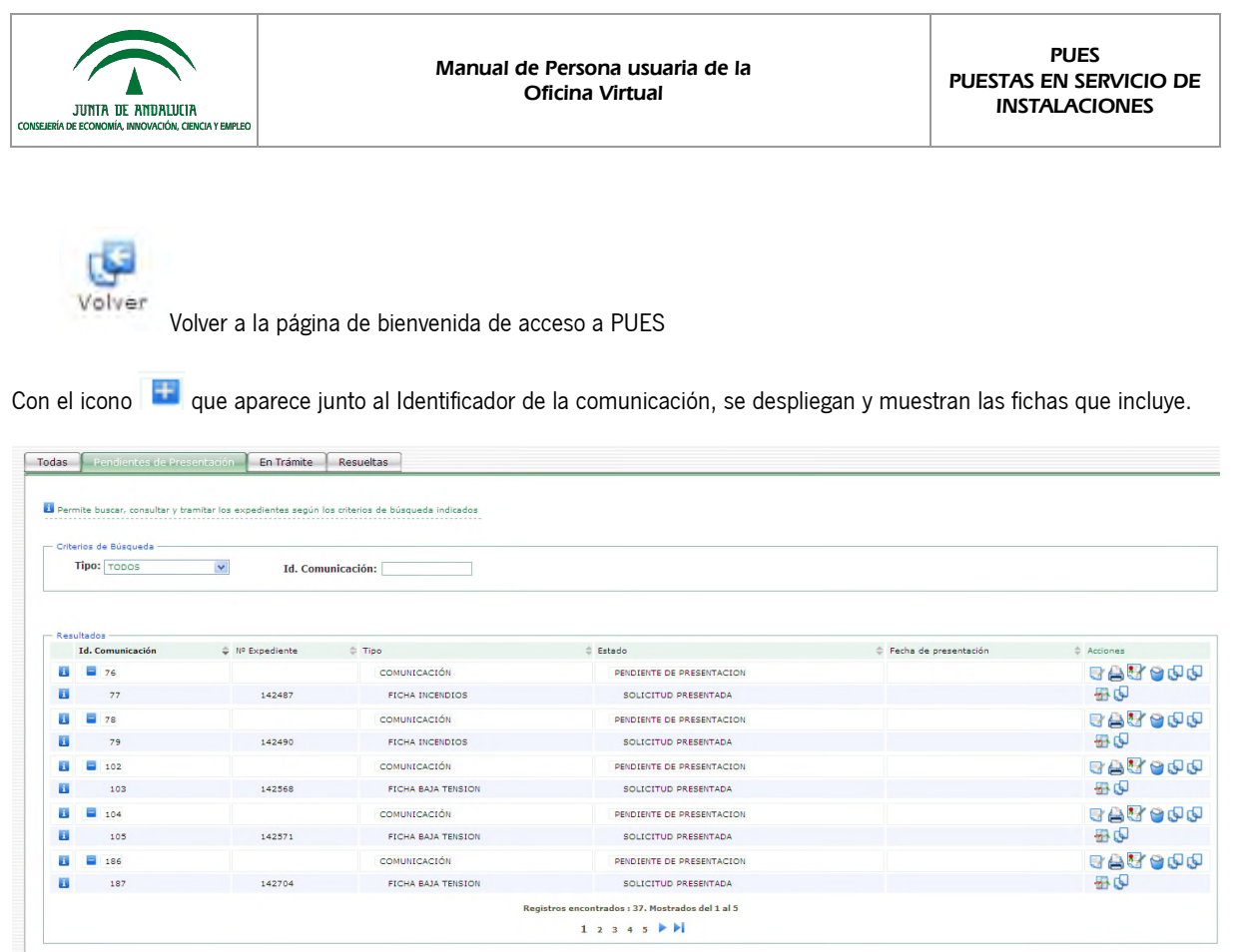

# <span id="page-16-0"></span>**3.1. Pestaña Pendientes de Presentación**

Se encuentran en la pestaña PENDIENTES DE PRESENTACIÓN comunicaciones en estado de borrador; es decir, no firmadas ni presentadas.

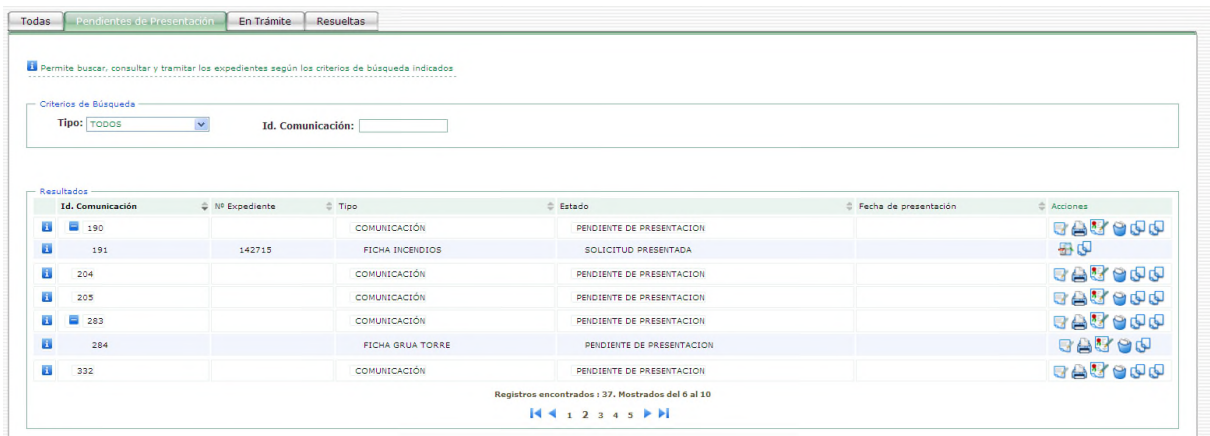

**IMPORTANTE** Una comunicación puede estar PENDIENTE DE PRESENTACIÓN aunque alguna de sus fichas ya haya sido completada y se encuentre en SOLICITUD PRESENTADA.

**IMPORTANTE** Como se ha indicado en el [apartado 1.1](#page-5-0), aunque se ha completado el proceso de presentación y firma de una ficha, y se disponga de sus justificantes, números de expedientes, etc., el proceso de comunicación a la Administración no se completa hasta la presentación y firma de la comunicación.

Criterios de búsqueda disponibles:

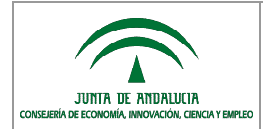

- Tipo: de alguna de las fichas incluidas en la comunicación (baja tensión, equipos a presión, etc.);
- Identificador de la comunicación: número asignado por el sistema a la creación de la comunicación.

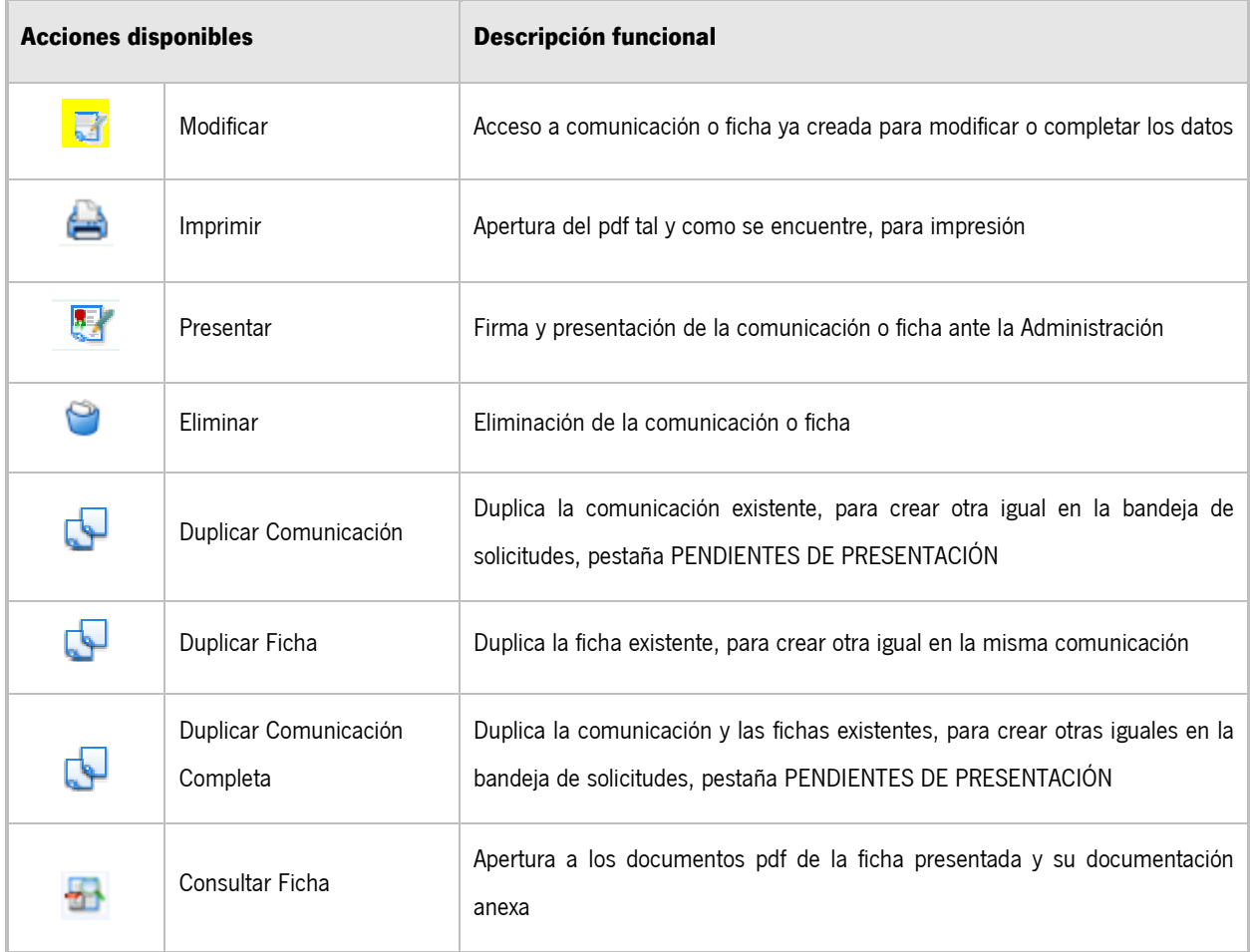

**IMPORTANTE** Cuando una comunicación se encuentra pendiente de presentación pero tiene presentada alguna ficha, aunque el icono de ELIMINAR COMUNICACIÓN se encuentre disponible, no es posible su eliminación.

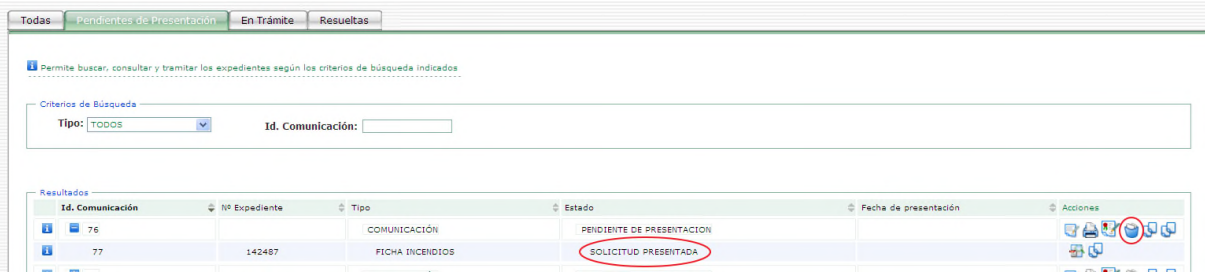

No es posible borrar comunicaciones con fichas ya firmadas.

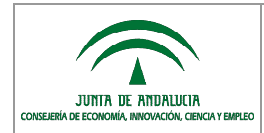

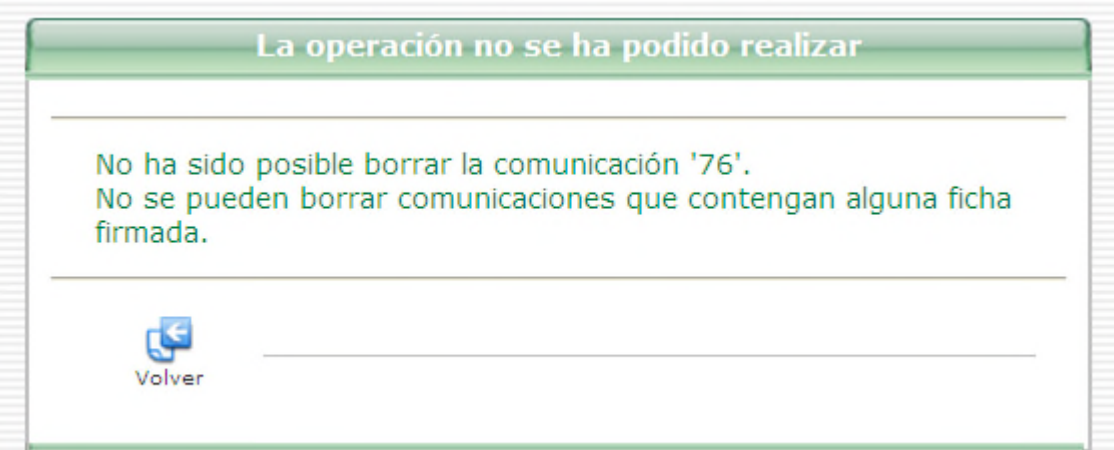

**IMPORTANTE** Al duplicar una comunicación, completa o no, antes de firmar y presentar, es necesario acceder en la comunicación a la [pestaña OTROS DATOS](#page-34-0) para dar respuesta a las preguntas 7.4 por las que, en su caso, el establecimiento en el que se encuentra la instalación o instalaciones que se están comunicando, quede inscrito en el Registro de establecimientos industriales de Andalucía (REIA).

## <span id="page-18-0"></span>**3.2. Pestaña En Trámite**

Se encuentran en la pestaña EN TRÁMITE:

- las comunicaciones iniciadas en el SAC de alguna Delegación territorial a partir de la presentación de un papel;
- y las comunicaciones precargadas para completar la presentación en el SAC de alguna Delegación territorial.

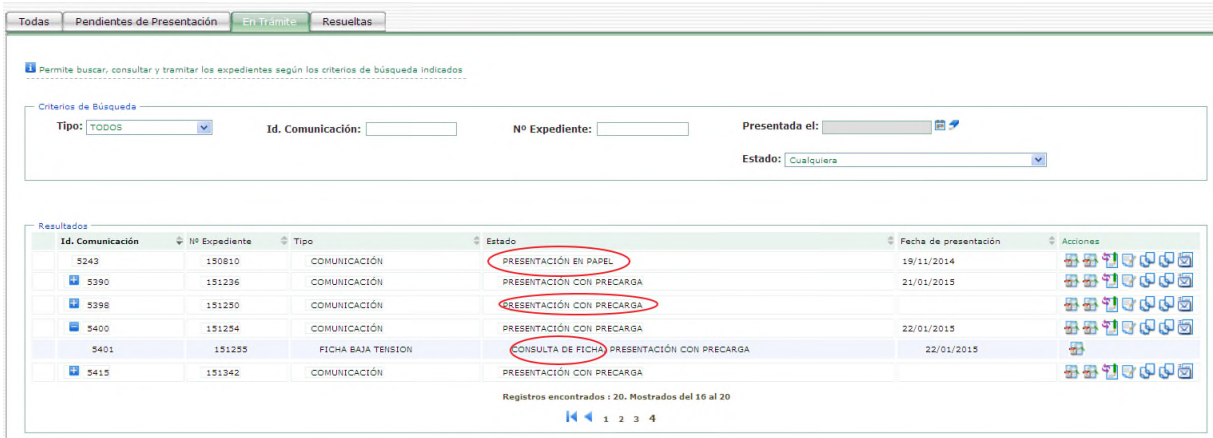

Criterios de búsqueda disponibles:

- Tipo: de alguna de las fichas incluidas en la comunicación (baja tensión, equipos a presión, etc.);
- Identificador de la comunicación: número asignado por el sistema a la creación de la comunicación;
- Nº de expediente: número de 9 dígitos que comienza por 004 y que se asigna a una comunicación y ficha una vez completada la presentación, sea en precarga o telemática.

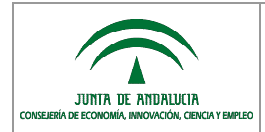

- Presentada el: fecha de presentación de la comunicación o ficha en precarga o telemática.
- Estado: presentación en papel, con precarga, o consulta de ficha.

**IMPORTANTE** En el estado aparece CONSULTA DE FICHA cuando el expediente está siendo analizado por una persona gestora de la Administración.

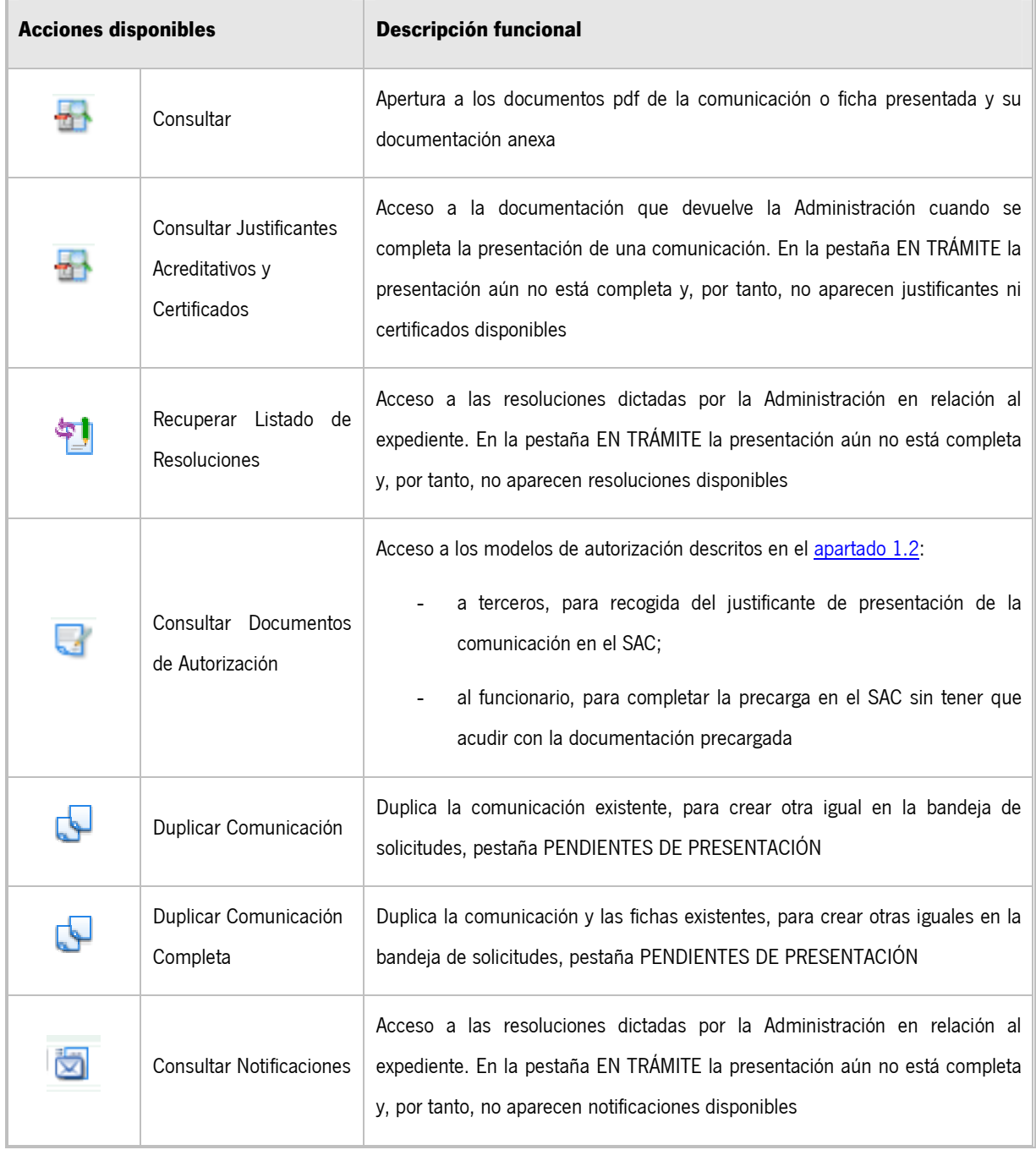

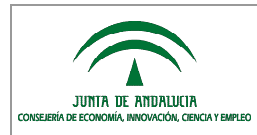

# <span id="page-20-0"></span>**3.3. Pestaña Resueltas**

Se encuentran en la pestaña RESUELTAS las comunicaciones ya finalizadas, es decir, cuando ya han sido completadas, firmadas y presentadas a la Administración, todas las fichas y la comunicación del expediente.

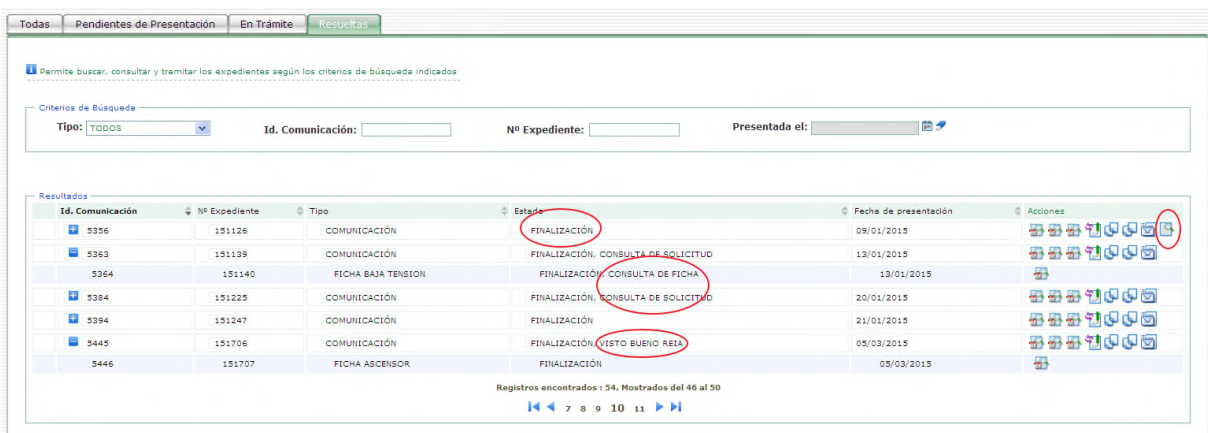

**IMPORTANTE** En el estado aparece FINALIZACIÓN, VISTO BUENO REIA cuando se ha finalizado una comunicación de una o varias instalaciones en un establecimiento que es susceptible de ser inscrito en el REIA, y la Administración aún no ha estudiado el expediente para aceptar o rechazar este inscripción. Cuando se ha realizado este análisis:

- el estado de la comunicación pasa a FINALIZACIÓN;
- y si se ha realizado la inscripción del establecimiento en el REIA, aparece el icono entre las acciones disponibles, en el que se consulta el número asignado.

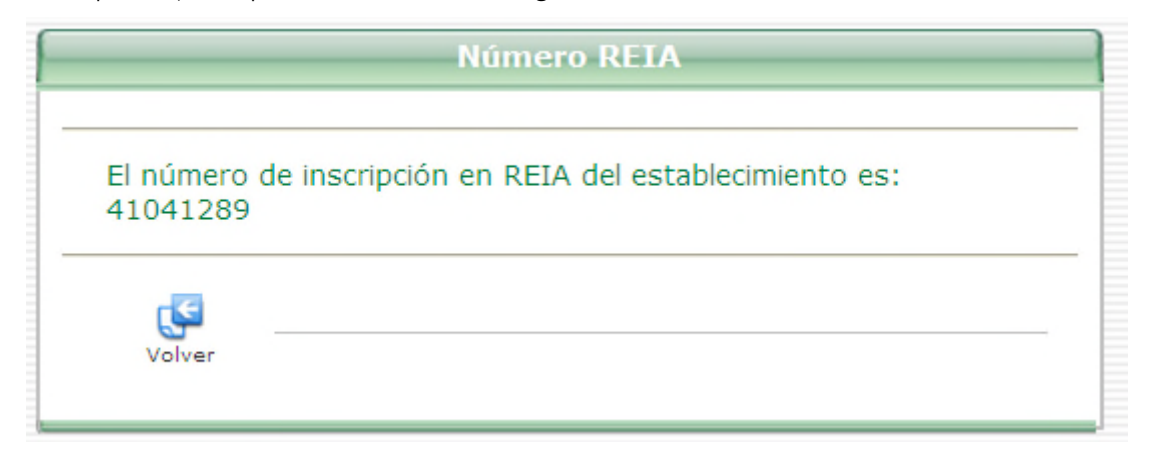

**IMPORTANTE** Cuando se determina que el establecimiento no es inscribible en REIA, el estado de la comunicación pasa a FINALIZACIÓN, pero no se detalla o indica en ningún icono de las acciones disponibles que la inscripción ha sido rechazada.

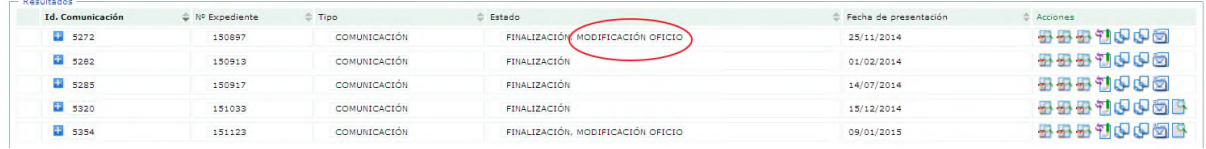

**IMPORTANTE** En el estado de una comunicación o ficha aparece MODIFICACIÓN DE OFICIO cuando una vez completada y firmada, la Administración realiza algún cambio en el expediente, por petición de la persona interesada o como consecuencia de su desempeño: cambio de titularidad, de dirección o datos de contacto, corrección de algún dato, aportación de algún nuevo documento, etc. La modificación de oficio de un expediente se solicita por escrito en la Delegación territorial de la CEICE.

Criterios de búsqueda disponibles:

JUNTA DE ANDALUCIA

- Tipo: de alguna de las fichas incluidas en la comunicación (baja tensión, equipos a presión, etc.);
- Identificador de la comunicación: número asignado por el sistema a la creación de la comunicación;
- Nº de expediente: número de 9 dígitos que comienza por 004 y que se asigna a una comunicación y ficha una vez completada la presentación, sea en precarga o telemática.

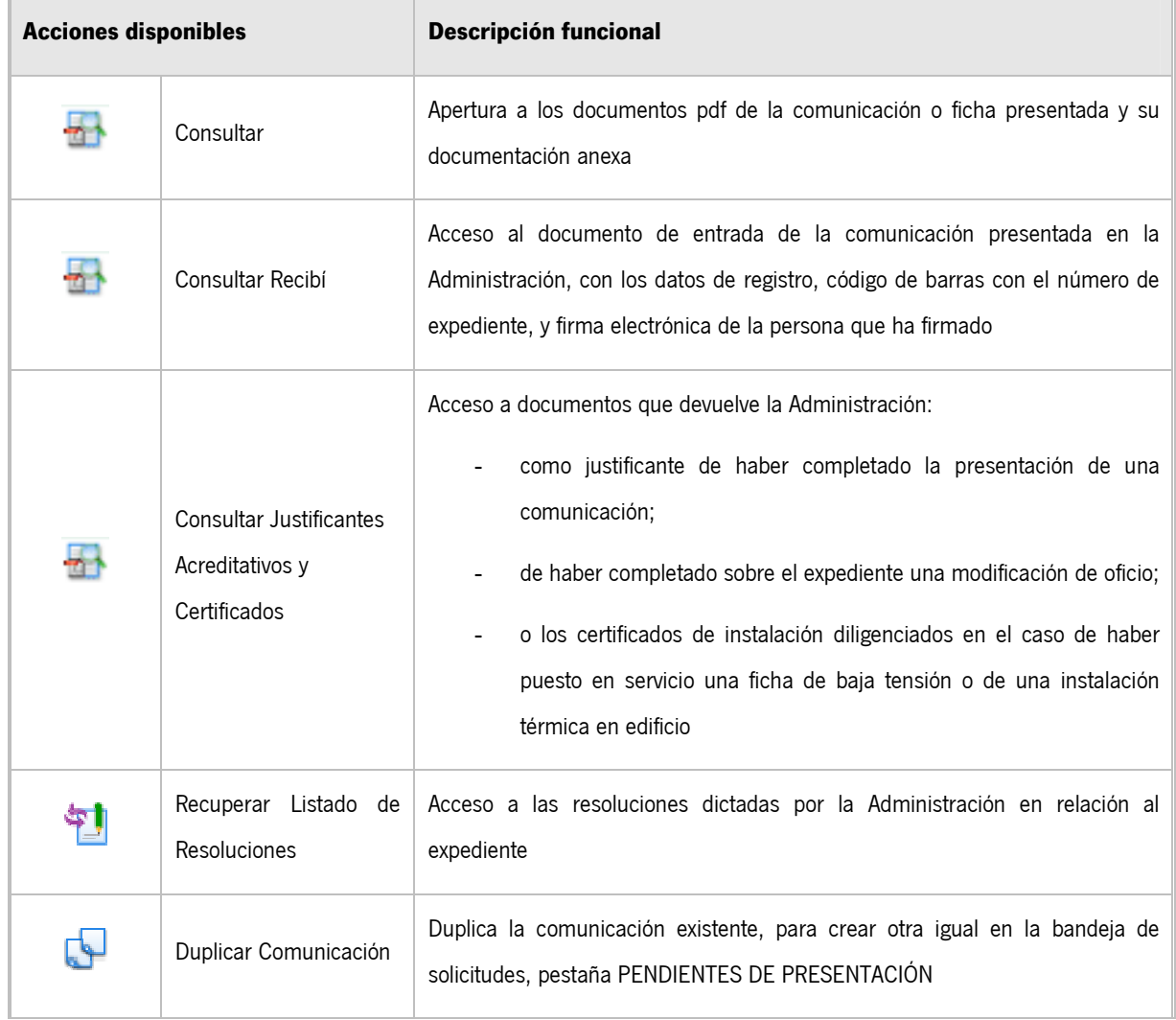

- Presentada el: fecha de presentación de la comunicación o ficha en precarga o telemática.

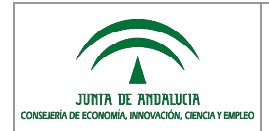

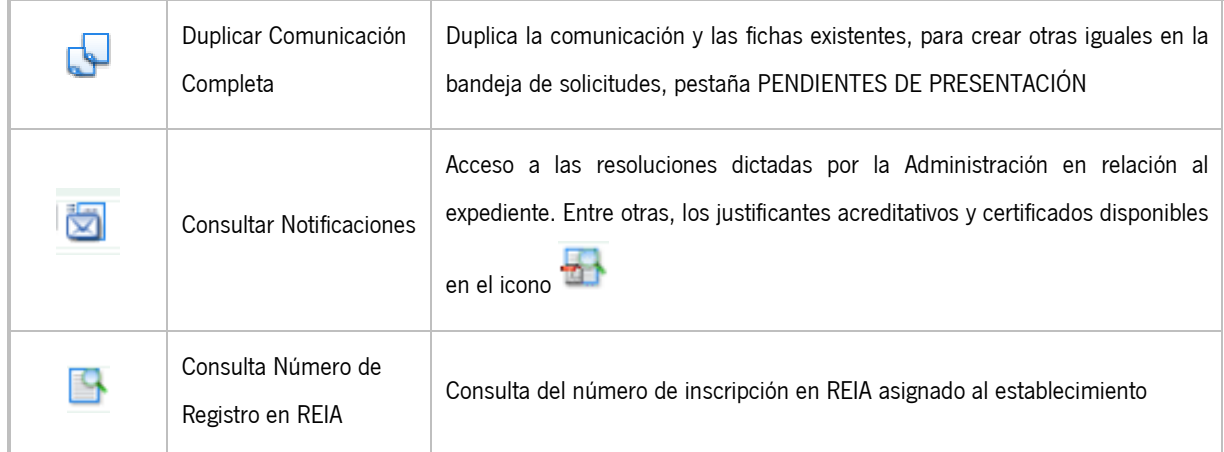

## <span id="page-22-0"></span>**3.4. Creación de comunicaciones con certificado digital**

Como ya se indicó en el [apartado 1.1,](#page-5-0) el proceso de presentación de comunicaciones se realiza en tres fases:

- 1) se inicia la comunicación;
- 2) se inician, completan y firman las fichas de las instalaciones;
- 3) se firma la comunicación.

#### <span id="page-22-1"></span>**3.4.1. Inicio de la comunicación**

La persona que va a firmar la comunicación, accede a la OV con su certificado digital.

En cualquiera de las tres pestañas (pendientes de presentación, en trámite o resueltas), se encuentra disponible el icono de NUEVA COMUNICACIÓN.

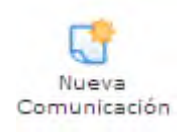

Asimismo, si sólo se va a comunicar un tipo de instalación (aunque se comuniquen varias instalaciones de ese tipo), se puede crear la comunicación con los iconos de acceso directo a comunicaciones de cada tipo que se encuentran disponibles también en todas las pestañas.

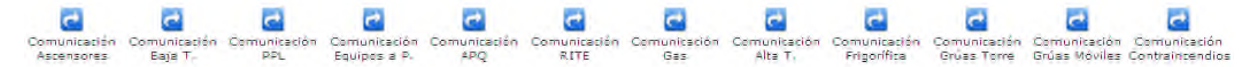

**IMPORTANTE** Cuando se inicia una comunicación con el icono de NUEVA COMUNICACIÓN puede seleccionarse, como se indica en el [apartado 3.4.1.2,](#page-25-0) si se trata de una o varias instalaciones nuevas, o la modificación o baja de una ya existente. Sin embargo, al iniciar una comunicación con algunos de los accesos directos del tipo de ficha, la comunicación siempre es de una NUEVA instalación.

Al acceder a una nueva comunicación por cualquiera de estas vías, hay que completar 7 pestañas relativas, como ya se

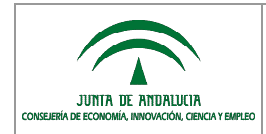

indicó en el [apartado 3,](#page-11-0) a:

- datos del titular y del establecimiento;
- relación de técnicos e instaladores intervinientes;
- relación de instalaciones;
- etc.

En general, para todas estas pestañas:

- los datos marcados con (\*) son obligatorios;
- los datos introducidos son guardados cuando se cambia de grupos de pestaña a través del icono de la doble fecha:

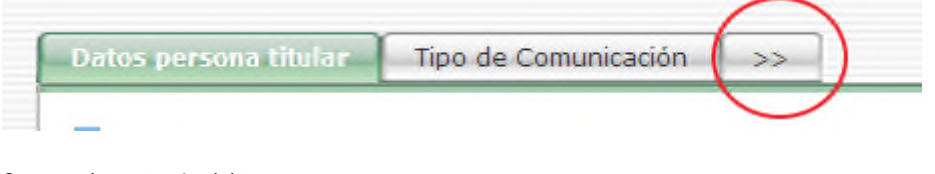

Si se vuelve a través del icono:

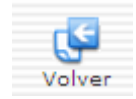

o con la doble flecha hacia el otro sentido:

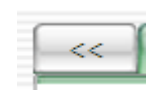

sin haber cambiado de grupo de pestañas, los datos introducidos no quedan almacenados.

Al cambiar de grupo de pestañas con guardado a través del icono el sistema valida que se han completado todos los campos obligatorios y avisa con un mensaje en rojo en la zona superior de la pestaña activa lo que queda por completar.

 $>$ 

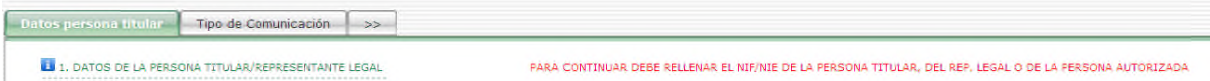

El campo del MUNICIPIO es seleccionable de un desplegable que se hace accesible al pulsar sobre el icono de la lupa que se encuentra a la derecha.

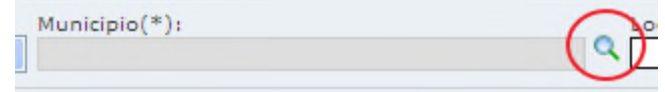

Los campos no editables o manipulables aparecen sombreados.

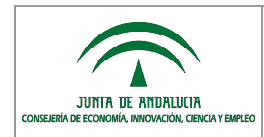

lúmero de Registro en REIA: 04004157

<span id="page-24-0"></span>- Los documentos se aportan en formato pdf, y el tamaño máximo permitido para completar la comunicación de manera telemática, es de 10MB.

#### **3.4.1.1. Pestaña Datos persona titular**

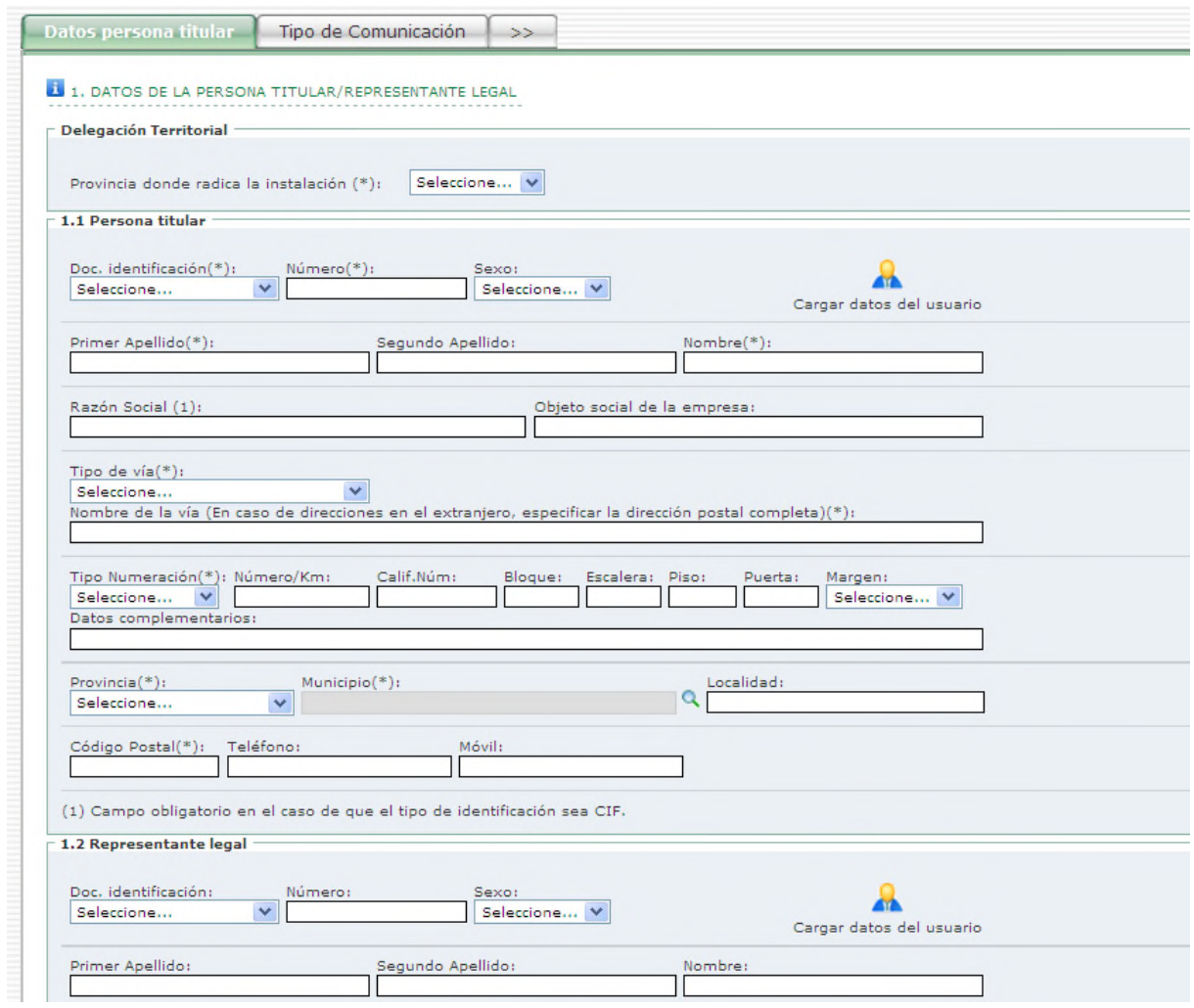

Son campos obligatorios:

- 1) la provincia donde se ubica la instalación;
- 2) datos de la persona titular;
- 3) datos del representante legal, en caso de que la persona titular sea una persona jurídica;
- 4) datos de la persona que va a firmar la autorización, en caso de que sea ni la persona titular ni su representante legal;
- 5) y datos para recibir las notificaciones relacionadas con el expediente.

**IMPORTANTE** Cualquiera de estas tres personas (titular, representante legal, autorizada), pueden iniciar y, por tanto,

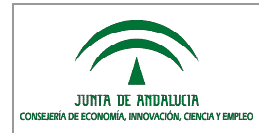

firmar, la comunicación.

**IMPORTANTE** La comunicación la puede iniciar una persona técnico/ instalador autorizado (apartado 1.3), cumplimentar y firmar su ficha. Aunque lo habitual es que esta persona autorizada firme la comunicación y complete el trámite, la persona titular o su representante legal pueden acceder a la comunicación y finalizarla. Es decir: el hecho de que exista una persona autorizada que inicia la comunicación y completa las fichas, no implica que tenga que completar el proceso. El expediente siempre pertenece a la persona titular o su representante legal, y pueden acceder a completarla independientemente de cómo se haya iniciado.

**IMPORTANTE** Las notificaciones pueden ser recibidas telemáticamente a través de la plataforma Notific@, o postalmente. Seleccionada la notificación telemática, el sistema comprueba el alta de la persona en la plataforma Notific@, y si no lo está, se gestiona el alta automáticamente.

#### <span id="page-25-0"></span>**3.4.1.2. Pestaña Tipo de comunicación**

Como se indica en el [apartado 1,](#page-4-0) a través del tramitador PUES se realizan las comunicaciones a la Administración de:

- la puesta en funcionamiento de una instalación liberalizada NUEVA;
- la AMPLIACIÓN o MODIFICACIÓN de una instalación liberalizada existente;
- y su BAJA.

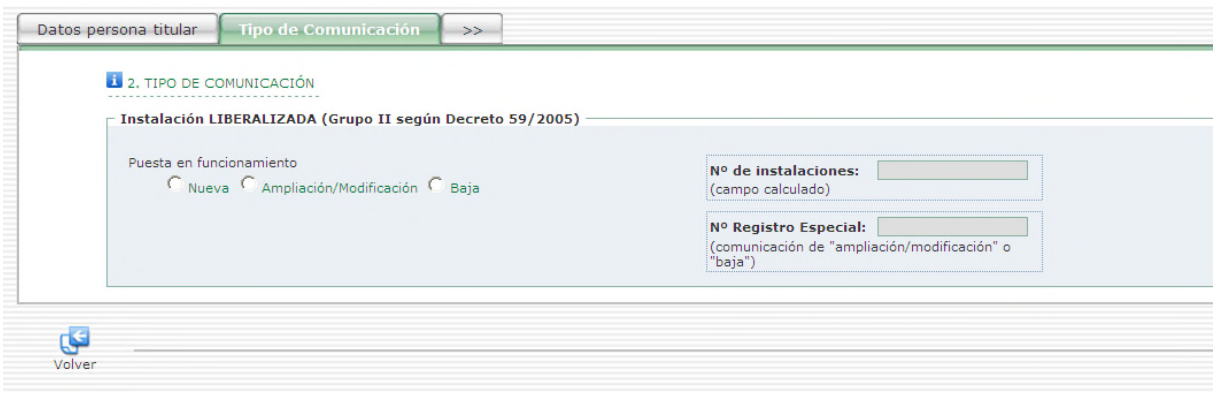

Si se selecciona la opción de AMPLIACIÓN/ MODIFICACIÓN o BAJA, se habilita el campo de Nº REGISTRO ESPECIAL para introducir el número de registro que tiene asignado la instalación a la que se va a referir la comunicación.

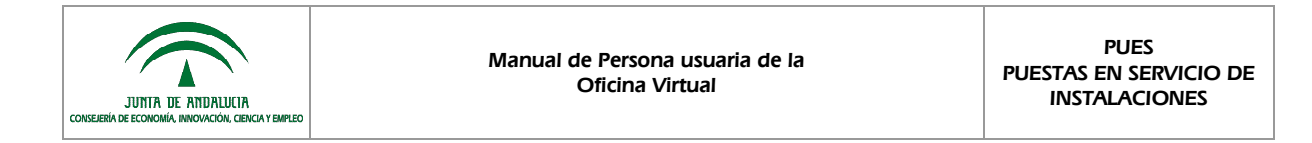

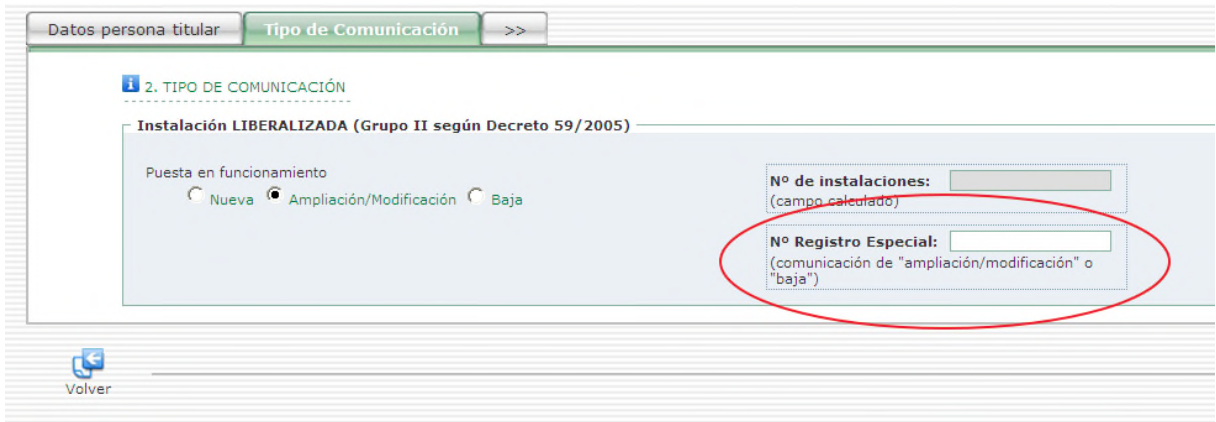

Seleccionado el tipo de comunicación, al pasar del grupo de pestañas con el icono de la doble flecha:

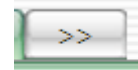

la comunicación queda guardada por primera vez en la bandeja de comunicaciones y, por tanto:

- se le asigna un número de identificación;
- y está disponible para la persona que la ha iniciado al acceder nuevamente a la OV con su certificado digital:

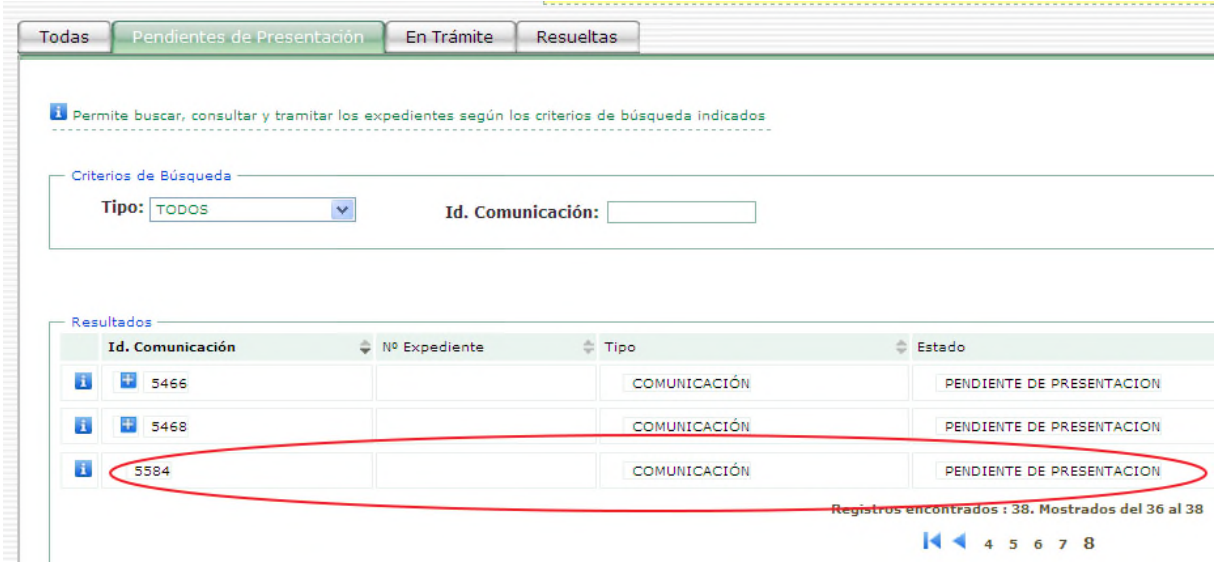

**IMPORTANTE** El tipo de comunicación seleccionado una vez guardada la comunicación no es modificable. Al acceder nuevamente a la pestaña de TIPO DE COMUNICACIÓN, el campo está inaccesible.

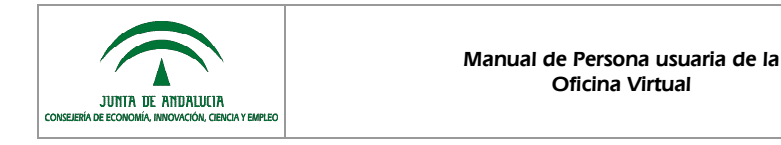

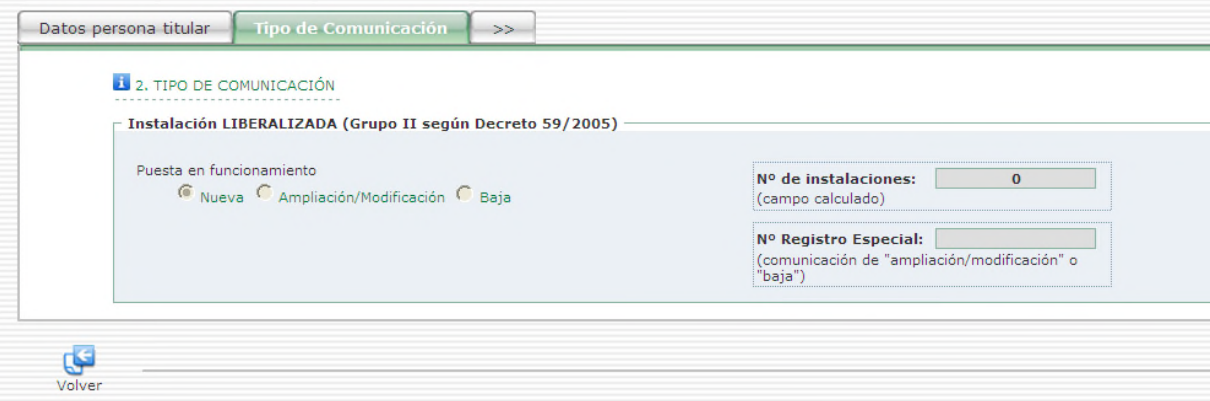

**IMPORTANTE** Cuando se inicia la comunicación con un icono directo de los del tipo de comunicación, esta pestaña no está disponible porque la comunicación siempre es de una NUEVA instalación.

#### <span id="page-27-0"></span>**3.4.1.3. Pestaña Técnicos/Instaladores**

Relación de los técnicos e instaladores que han intervenido en los trabajos y acciones sobre la instalación.

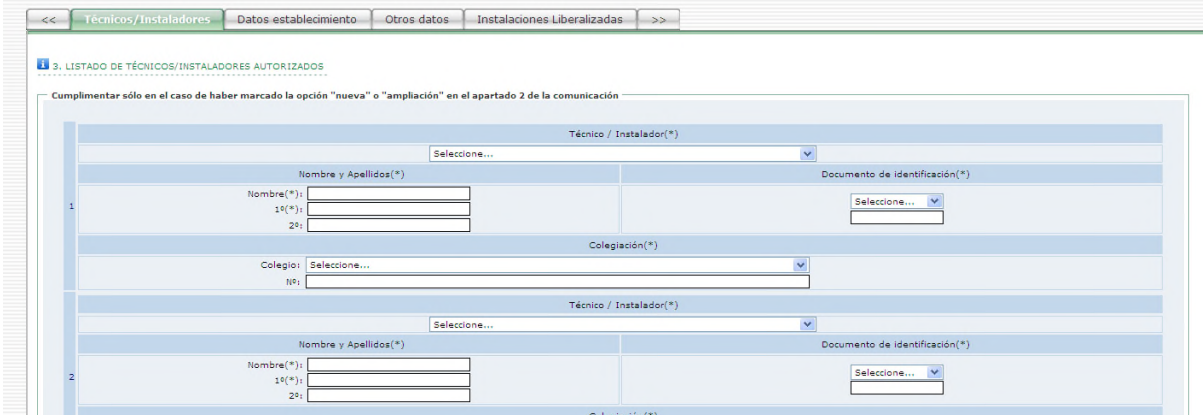

Para cada interviniente, hay que indicar unos datos personales y el papel que ha desempeñado.

- Si existe persona autorizada para firmar la comunicación que no es titular/ representante legal, debe ser alguno de los técnicos/ instaladores relacionados en esta pestaña.
- Estos técnicos/ instaladores relacionados son los que pueden completar y firmar fichas que se presenten conjuntamente dentro de esta comunicación.
- Cada tipo de instalación, reglamentariamente lleva fijada la documentación a presentar ante la Administración para legalizar su puesta en funcionamiento o modificación. Cada tipo de documento a aportar, implica la intervención de un tipo concreto de técnico o instalador.

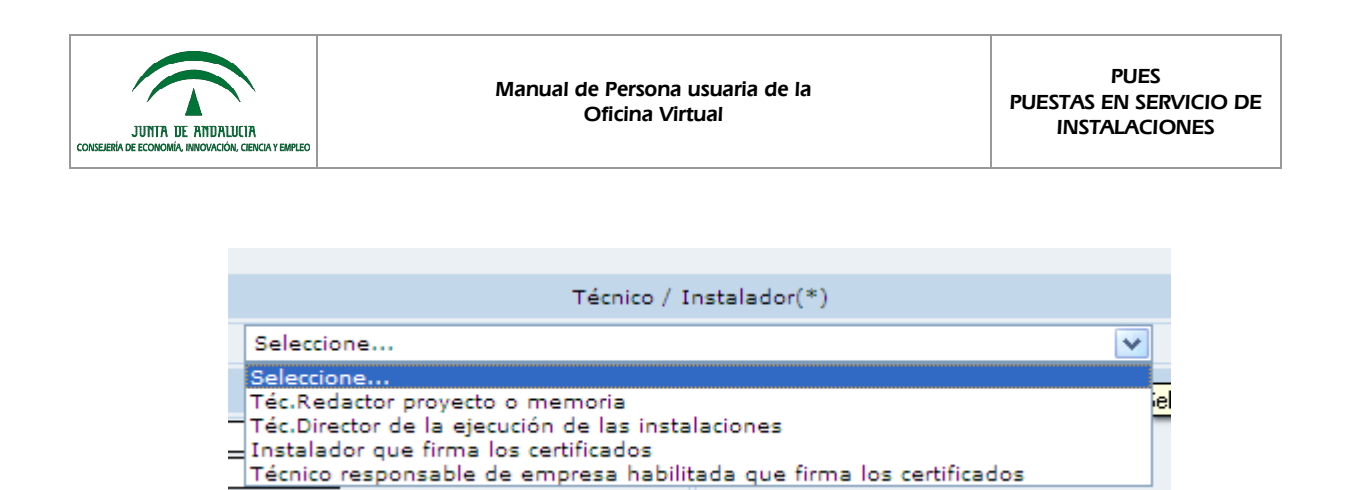

**IMPORTANTE** En el caso de tipo de comunicación BAJA, la pestaña de TÉCNICOS/ INSTALADORES no está disponible.

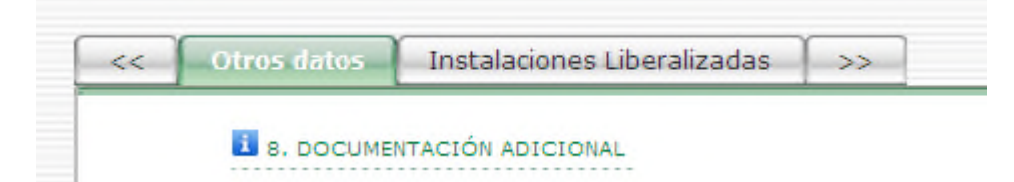

#### <span id="page-28-0"></span>**3.4.1.4. Pestaña Datos establecimiento**

Cumplimentación de la dirección postal del establecimiento.

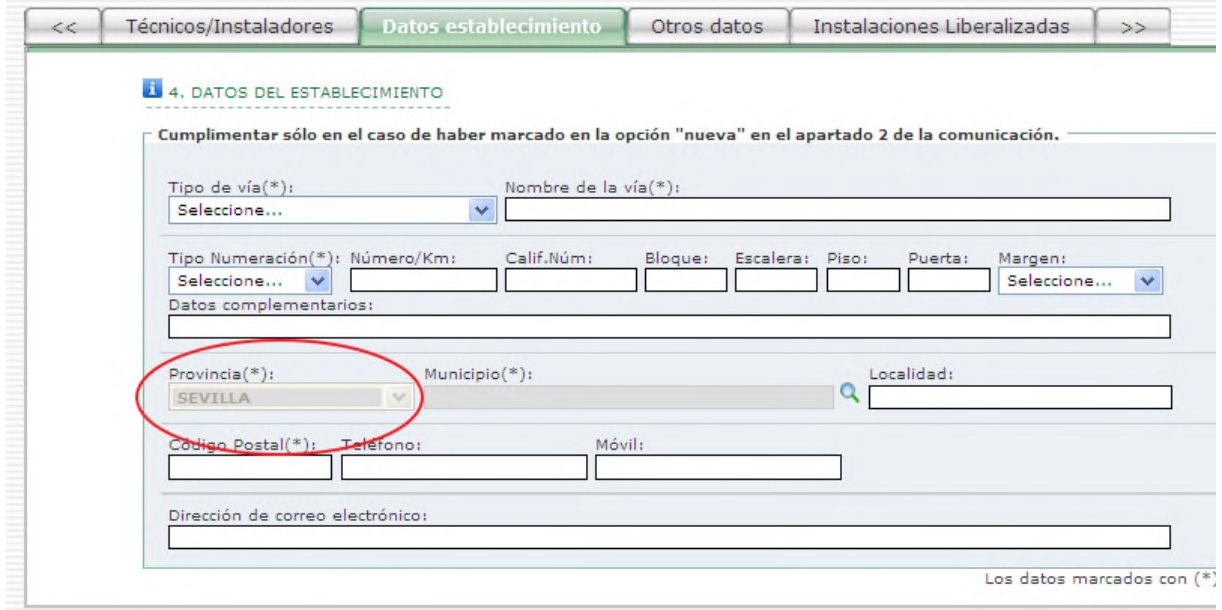

La provincia es un campo inaccesible y que viene fijada por la que se introduce en la pestaña de **[DATOS PERSONA](#page-24-0)** [TITULAR.](#page-24-0)

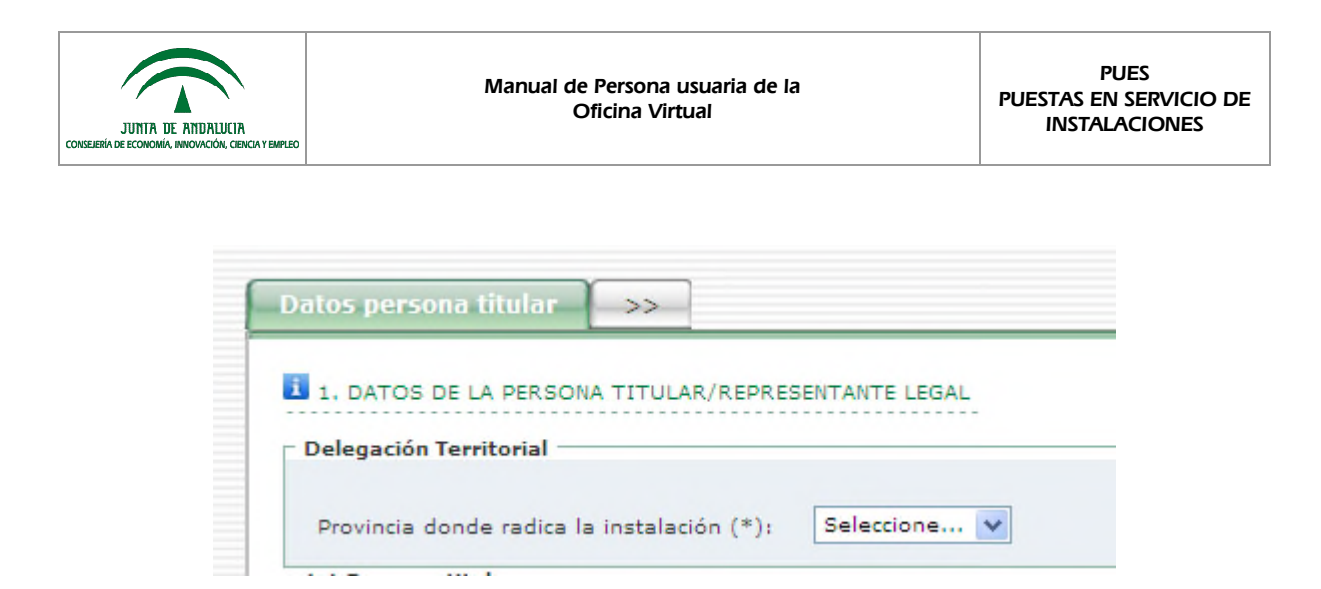

**IMPORTANTE** En el caso de tipo de comunicación AMPLIACIÓN/ MODIFICACIÓN o BAJA, la pestaña de DATOS ESTABLECIMIENTO no está disponible.

#### <span id="page-29-0"></span>**3.4.1.5. Pestaña Otros datos**

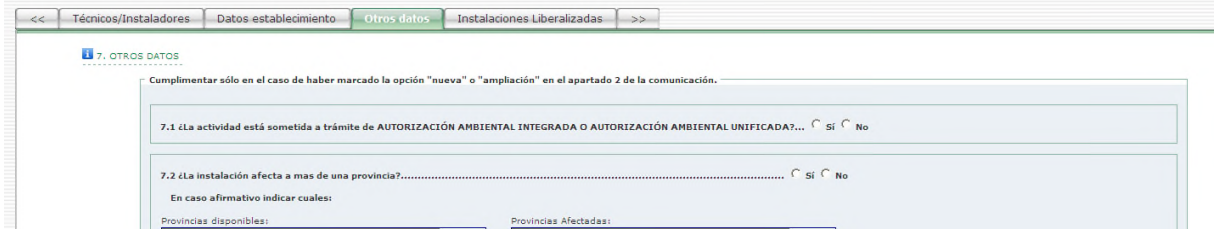

La pestaña OTROS DATOS está dividida en tres bloques principales relativos a:

- la caracterización de la actividad, el establecimiento y la instalación, en cuanto a aspectos ambientales, de accidentes graves, registrales, etc.;
- aporte de documentación aplicable como poderes de representación, autorizaciones, certificaciones energéticas, etc.;
- y declaración del firmante de la veracidad de los datos y documentación aportada.

La respuesta al bloque de preguntas 7.4 determina si el establecimiento es susceptible de ser inscrito en REIA.

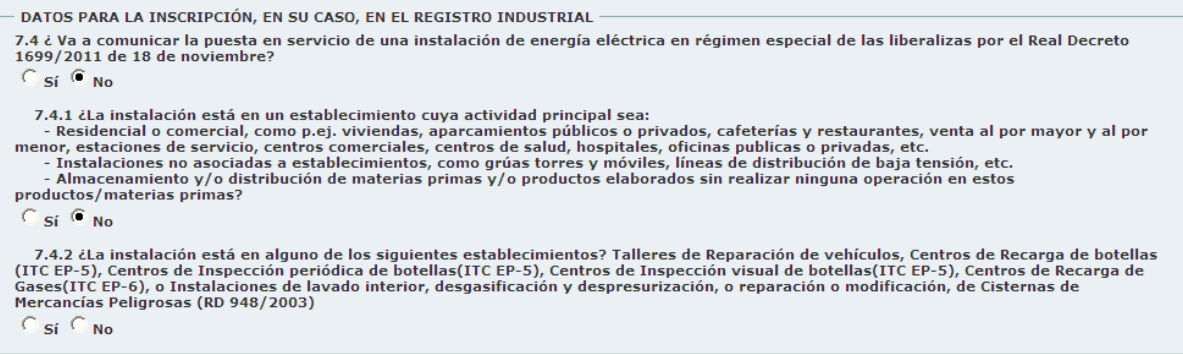

Si se determina que el establecimiento es susceptible de ser inscrito en REIA, se establece comunicación con el registro y, a partir del documento de identificación de la persona titular introducido en la pestaña de [DATOS PERSONA TITULAR](#page-24-0):

1) se corrigen los datos de la persona titular con los datos que consten en el registro:

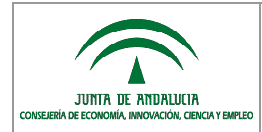

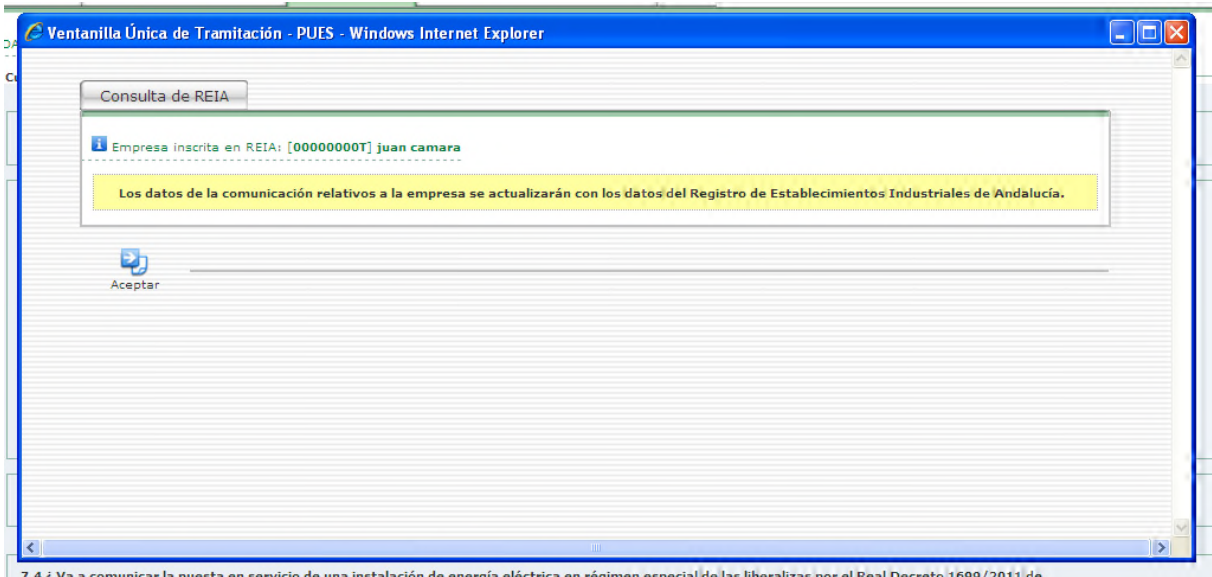

Es decir, en la pestaña DATOS PERSONA TITULAR, independientemente de lo que se hubiera completado al iniciar la comunicación, se cargan los datos que existen en REIA.

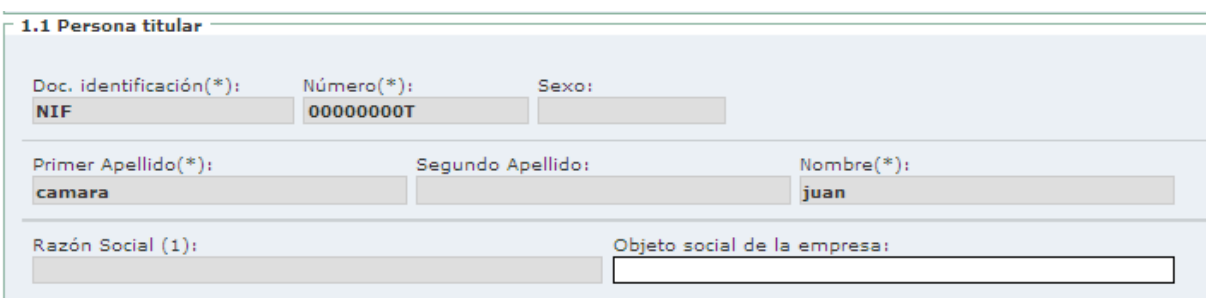

Tras la comunicación con REIA, estos datos ya no son modificables.

**IMPORTANTE** Si se considera que los datos de la persona titular no están actualizados o no son correctos, es necesario solicitar por escrito ante la Delegación territorial de CEICE que se actualicen o corrijan en REIA. Desde el tramitador PUES no es posible realizar esta modificación.

2) se muestran los establecimientos que ya están inscritos en REIA para ese documento de identificación de la persona titular.

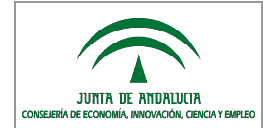

.

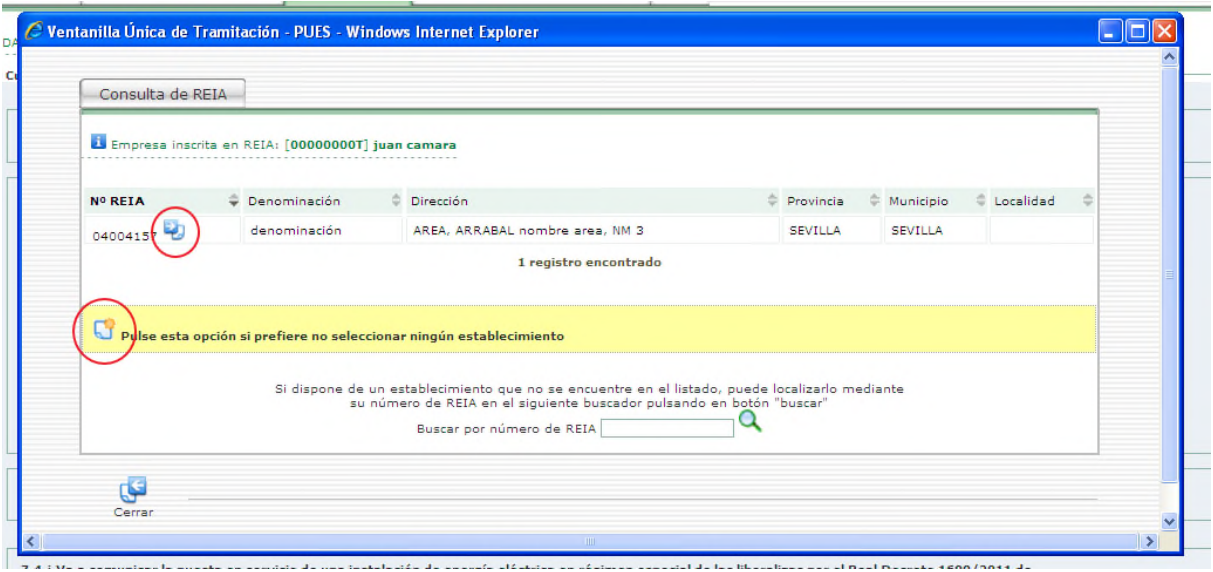

- Puede seleccionarse uno de los establecimientos listados en la zona superior de la ventana emergente en el icono

En este caso, si los datos introducidos para el establecimiento en la pestaña DATOS ESTABLECIMIENTO de la comunicación, son distintos a los que constan en el registro, se solicita confirmación sobre qué datos son los correctos.

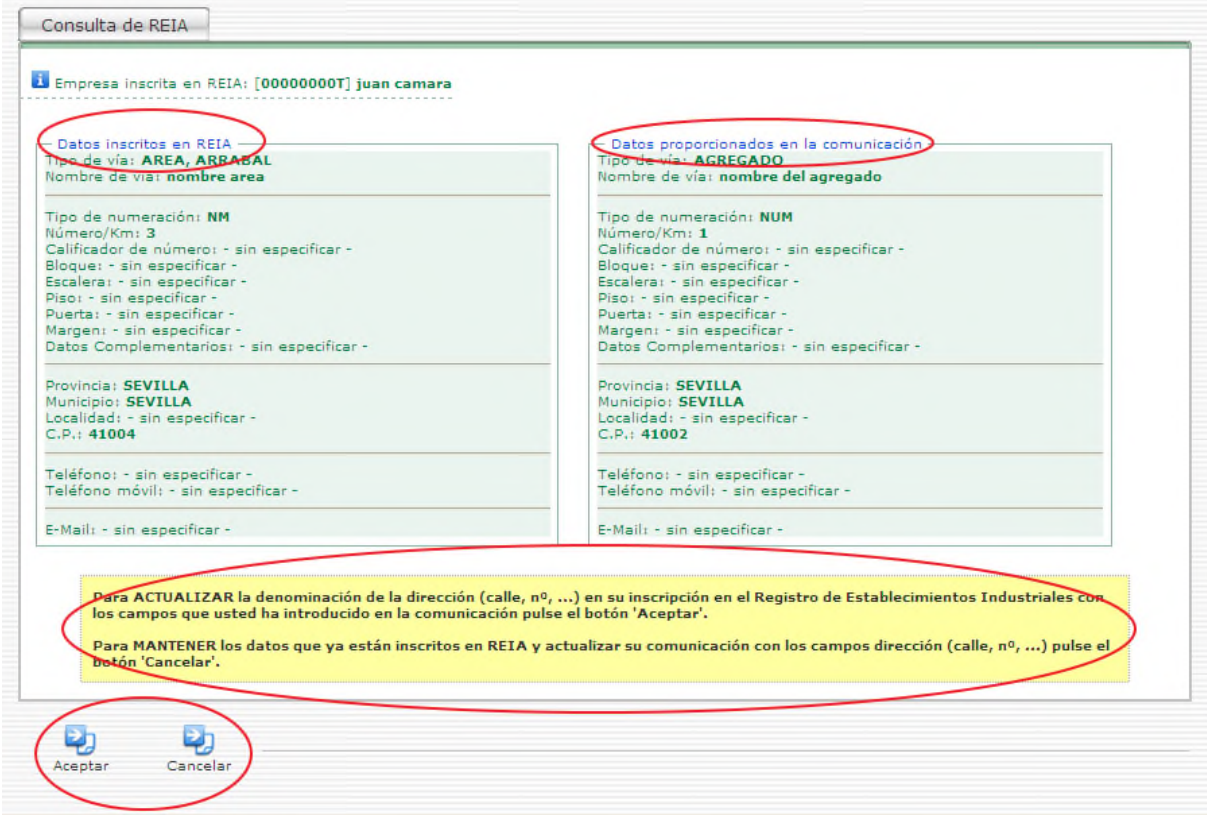

Como el establecimiento ya está inscrito, se rescata en la comunicación el nº REIA que tiene asignado.

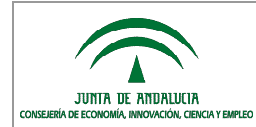

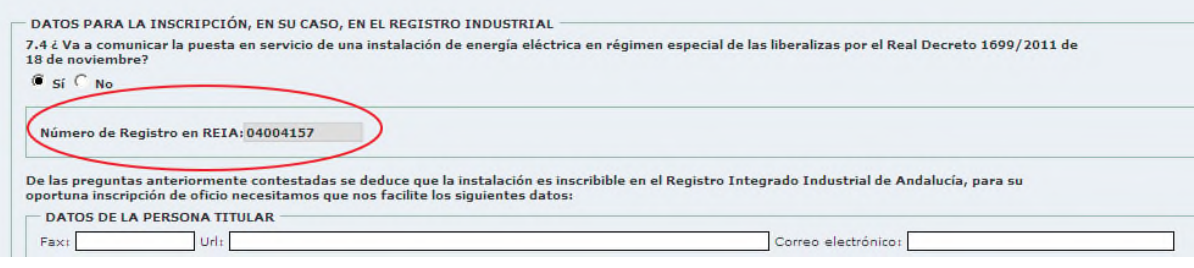

También puede darse de alta en el registro un nuevo establecimiento industrial para esa persona titular, a partir de los datos que se han introducido en la pestaña DATOS ESTABLECIMIENTO de esta comunicación, con el icono

de la ventana emergente **. La finalisa** 

La inscripción en REIA no es un trámite de respuesta inmediata. El número asignado no aparece en la comunicación.

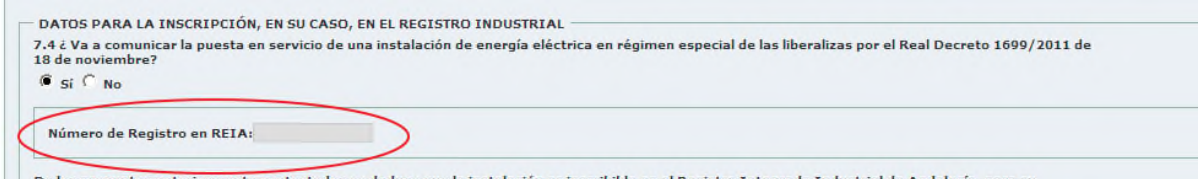

De las preguntas anteriormente contestadas se deduce que la instalación es inscribible en el Registro Integrado Industrial de Andalucía, para su

Si tras el análisis del expediente la Administración determina que el establecimiento es inscribible en REIA, el número asignado se devuelve a través de la OV tal y como se describe en el [apartado 3.3](#page-20-0).

En cualquiera de los dos casos de establecimiento inscribible descritos (existe ya en REIA o es nueva inscripción), se solicitan los datos obligatorios de REIA, como el número de trabajadores, la superficie o la potencia.

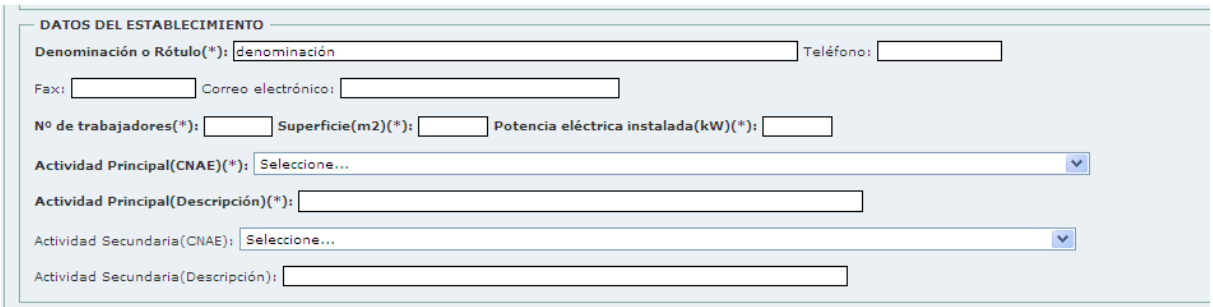

Las ventanas de aporte de documentación se activan sobre el icono que acompaña al epígrafe del documento.

Los documentos se anexan desde el equipo de trabajo;

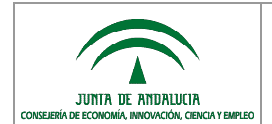

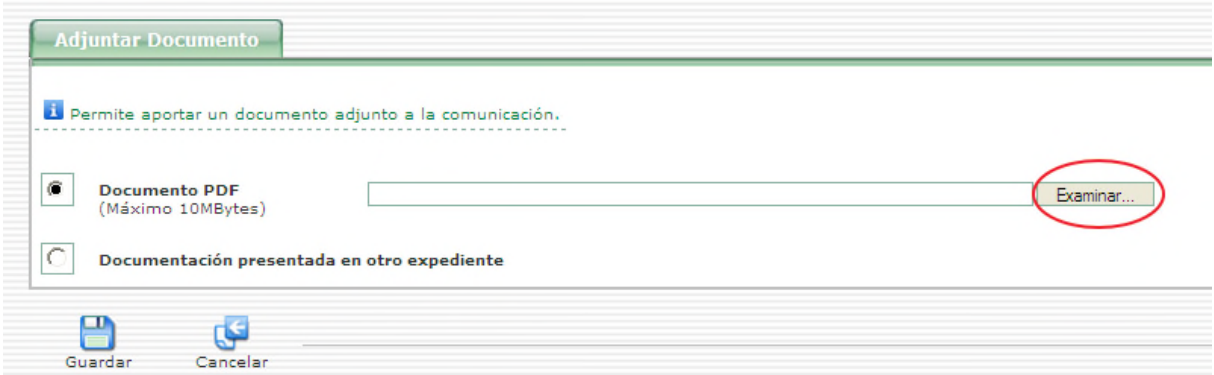

- o pueden rescatarse desde otros expedientes ya tramitados y completados y, por tanto, a disposición de la Administración.

![](_page_33_Picture_71.jpeg)

Esta opción es sólo posible cuando las personas que intervienen en la pestaña de DATOS PERSONA TITULAR son coincidentes entre los expedientes origen y destino del documento.

Cuando un documento se ha aportado, aparece un aspa junto al epígrafe de su nombre y sobre el icono de aporte de documentación.

![](_page_33_Picture_72.jpeg)

![](_page_33_Picture_9.jpeg)

![](_page_34_Picture_0.jpeg)

### <span id="page-34-0"></span>**3.4.1.6. Pestaña Instalaciones Liberalizadas**

![](_page_34_Picture_84.jpeg)

En la pestaña de INSTALACIONES LIBERALIZADAS se seleccionan el tipo (que no el número) de instalaciones que se presentan en esa comunicación.

- No es posible presentar instalaciones de un tipo no seleccionado en esta pestaña.
- Ni completar una comunicación sin que contenga los tipos de fichas seleccionados.

La selección de un tipo de ficha se realiza al marcar icono  $\Box$ .

**IMPORTANTE** En el caso de tipo de comunicación BAJA ó AMPLIACIÓN/ MODIFICACIÓN, la pestaña de INSTALACIONES LIBERALIZADAS muestra el tipo de instalación (determinado a través del número de registro introducido en la pestaña [TIPO](#page-25-0) [DE COMUNICACIÓN\)](#page-25-0), y no es modificable.

![](_page_34_Picture_85.jpeg)

![](_page_35_Picture_0.jpeg)

#### <span id="page-35-0"></span>**3.4.1.7. Pestaña Fichas**

La cumplimentación de las fichas a presentar con la comunicación a partir de esta pestaña, implica la intervención de personas técnicas o instaladoras relacionadas con la ejecución de las instalaciones.

![](_page_35_Picture_73.jpeg)

**IMPORTANTE** En el caso de comunicaciones de BAJA de instalaciones, la única acción disponible llegado este punto es PRESENTAR la comunicación, tal y como se describe en el [apartado 3.4.3,](#page-43-0) porque los expedientes de baja de instalaciones, no tienen fichas asociadas.

![](_page_35_Picture_74.jpeg)

#### <span id="page-35-2"></span><span id="page-35-1"></span>**3.4.2. Cumplimentación y firma de las fichas de instalaciones**

#### **3.4.2.1. Creación de fichas técnicas**

La creación de una ficha se realiza con un doble clic sobre el recuadro correspondiente en la pestaña FICHAS.

![](_page_36_Picture_0.jpeg)

![](_page_36_Picture_61.jpeg)

Sólo es posible crear fichas del tipo seleccionado en la pestaña anterior de INSTALACIONES LIBERALIZADAS.

El tramitador detalla lo establecido en el artículo 6.2 sobre la cumplimentación y firma de las fichas.

![](_page_36_Picture_62.jpeg)

**IMPORTANTE** Si la persona titular o su representante legal no son competentes para la cumplimentación y firma de fichas y continúan con el proceso de creación, no es posible completar la presentación telemática y se hace obligatorio imprimir y firmar manuscritamente comunicación y fichas para completarla presencialmente en un SAC de la CEICE.

Todas las fichas comienzan con información sobre la persona titular y el establecimiento que vienen de la comunicación y, por tanto, son no editables en las fichas.

![](_page_37_Picture_0.jpeg)

![](_page_37_Picture_57.jpeg)

**IMPORTANTE** Si algunos de estos datos son incorrectos, es necesario modificarlos en la comunicación antes de que se firme una ficha porque, una vez firmada alguna de las fichas que acompañan la comunicación, no son modificables.

Dentro de cada ficha, existen subtipos de instalación establecidos por el reglamento de aplicación, y determinados por la documentación a aportar en el trámite de comunicación. Los documentos que deben adjuntarse a la ficha, se habilitan una vez seleccionado el subtipo de instalación, al GUARDAR BORRADOR FICHA.

![](_page_37_Picture_58.jpeg)

Cuando un documento queda habilitado para adjuntar el archivo correspondiente, el cuadrado que acompaña al nombre del documento en la parte izquierda, aparece sin sombrear.

![](_page_37_Picture_59.jpeg)

![](_page_38_Picture_0.jpeg)

Haciendo clic con el ratón sobre el cuadrado se habilita, aparece el cuadro de diálogo para buscar el documento en el equipo desde el que se está cumplimentado la ficha.

![](_page_38_Picture_75.jpeg)

En los documentos susceptibles de visado colegial es necesario indicar si el documento está visado, o si se adjunta declaración responsable, para poder GUARDAR el documento y anexarlo a la ficha.

En la misma pantalla se ofrece la descarga de un modelo de declaración responsable.

Cuando un documento es adjuntado a una ficha, en el cuadrado del nombre del documento aparece un aspa verde.

![](_page_38_Picture_76.jpeg)

Los documentos adjuntados pueden ser consultados con el icono , o bien eliminados mediante

En la zona superior de la pantalla, se muestra el tipo de ficha que se está completando, y está accesible un icono para crear una ficha del mismo tipo.

ь

![](_page_38_Picture_77.jpeg)

Si se crea una NUEVA FICHA de ese tipo, la parte superior derecha indica cuántas hay, y con cuál de ellas se está

![](_page_39_Picture_0.jpeg)

trabajando.

![](_page_39_Picture_70.jpeg)

**IMPORTANTE** El número máximo de fichas que se puede presentar en una misma comunicación es 10.

![](_page_39_Picture_71.jpeg)

Existe asimismo un icono de acceso al listado de campos que quedan por rellenar.

En la zona inferior de la pantalla se muestran las cuatro acciones que pueden realizarse con una ficha:

![](_page_39_Picture_72.jpeg)

También se indican que los campos marcados con asterisco son obligatorios.

BORRAR FICHA sólo es posible cuando aún no ha sido presentada.

Con IMPRIMIR FICHA se pasa a pdf el formulario que está siendo completado para su guardado o impresión. Si la ficha aún no ha sido presentada en el documento aparece una marca de agua que indica EN BORRADOR.

Con PRESENTAR FICHA se inicia el proceso de firma de la ficha.

![](_page_40_Picture_0.jpeg)

#### <span id="page-40-0"></span>**3.4.2.2. Presentación de fichas técnicas**

Presentar una ficha supone la firma de la ficha cumplimentada y toda su documentación adjunta. Este proceso se inicia con la acción PRESENTAR FICHA.

**IMPORTANTE** En una ficha aparecen marcados con asterisco los campos que son comunes a todos los subtipos posibles de ese tipo de instalación. Cuando se selecciona un subtipo concreto, es posible que el Reglamento de aplicación, para ese caso concreto, establezca como obligatorio algún campo que no es común al resto de subtipos y que, por tanto, no aparece con asterisco. Sin embargo, al PRESENTAR FICHA el tramitador valida que, para cada subtipo de instalación, los campos obligatorios, con o sin asterisco, están completos y no permite completar la presentación.

![](_page_40_Figure_6.jpeg)

Si al PRESENTAR FICHA los campos obligatorios están completos y con el formato adecuado, se muestran la ficha completada y los documentos adjuntados para poder comprobar, previo a la firma, que todo es correcto.

![](_page_41_Picture_0.jpeg)

![](_page_41_Picture_95.jpeg)

Se hace accesible también el icono de firma.

Con el proceso de firma de la ficha técnica, el documento queda dotado de:

- en la esquina superior derecha, un código de barras y número de expediente, que consta de 9 dígitos, y comienza por 004;
- en la esquina superior izquierda, el número de Registro y la fecha y hora, correspondientes a la entrada del documento en la Administración;
- y en la zona inferior, el cajetín de firma electrónica de la persona que ha presentado la ficha, y una serie de códigos de verificación de la firma.

**IMPORTANTE** Aunque se disponga de la ficha firmada y, por tanto, con un número de expediente 004xxxxxx asignado, la instalación NO está legalizada ni completado el trámite de puesta en servicio ante la Administración, hasta que no se completa el proceso de firma de la comunicación descrito en el [apartado 3.4.3.](#page-43-0) La Administración NO tiene acceso a la documentación de la ficha y, por tanto, no tiene conocimiento de la existencia de esa instalación, hasta que la comunicación es presentada y firmada.

En el resto de documentos adjuntados a la ficha, aparecen también los datos de registro de entrada y el cajetín de firma.

![](_page_42_Picture_0.jpeg)

![](_page_42_Picture_29.jpeg)

![](_page_43_Picture_0.jpeg)

Es necesario cumplimentar y firmar cada una de las fichas técnicas que se van a presentar con una comunicación.

Creadas y presentadas todas las fichas técnicas, queda pendiente la firma de la comunicación para completar el trámite de puesta en servicio de la instalación.

#### <span id="page-43-0"></span>**3.4.3. Firma de la comunicación**

La firma de la comunicación se realiza:

- con PRESENTAR desde la pantalla final del proceso de firma de la ficha:

![](_page_43_Picture_77.jpeg)

- o bien desde la Bandeja de solicitudes PENDIENTES DE PRESENTACIÓN:

![](_page_43_Picture_78.jpeg)

Para poder presentar una comunicación, todas las fichas que la componen deben estar completas; es decir, cumplimentadas y firmadas.

Al iniciar el proceso de presentación, se validan que todos los campos obligatorios de la comunicación han sido completados.

![](_page_44_Picture_0.jpeg)

![](_page_44_Figure_3.jpeg)

Cuando la comunicación supera el proceso de validación, se hace accesible el icono de firma.

![](_page_44_Picture_50.jpeg)

Si el proceso de firma se completa con éxito, la comunicación se devuelve con el código de barras y número de expediente (004xxxxxx), los datos de registro, y el cajetín de firma, tal y como ocurre con las fichas.

Además, se indica que el proceso de puesta en servicio de las instalaciones ha sido completado y, por tanto, son susceptibles de inspección por la Administración.

![](_page_45_Picture_0.jpeg)

![](_page_45_Picture_59.jpeg)

En la zona inferior de esta pantalla final, se hace accesible en una ventana emergente el documento que justifica la recepción de la comunicación por la Administración.

![](_page_45_Picture_60.jpeg)

También se indica que en la pestaña RESUELTAS se encuentra la documentación de la comunicación presentada, con los justificantes y certificados diligenciados, en el caso de baja tensión e instalaciones térmicas en edificios, tal y como ha quedado descrito en el [apartado 3.3](#page-20-0).

#### <span id="page-45-0"></span>**3.4.4. Consultar Justificantes acreditativos y Certificados de instalación**

Completada la firma y presentación de la comunicación, el expediente pasa a la pestaña de RESUELTAS. La comunicación se encuentra finalizada, y las fichas archivadas.

![](_page_46_Picture_0.jpeg)

![](_page_46_Picture_112.jpeg)

Entre las acciones disponibles en esta pestaña, descritas en el [apartado 3.3,](#page-20-0) está la consulta de los justificantes de haber tramitado las instalaciones y, para el caso de instalaciones de baja tensión y de instalaciones térmicas en edificios, los certificados diligenciados.

![](_page_46_Picture_113.jpeg)

#### <span id="page-46-0"></span>**3.4.4.1. Justificantes acreditativos**

Al finalizar la presentación de la comunicación, el sistema genera automáticamente un justificante acreditativo por cada una de las fichas técnicas descriptivas presentadas.

Este justificante sirve a la persona interesada como acreditación por su parte del cumplimiento de los requisitos reglamentarios para la puesta en servicio en materia de seguridad industrial, no existiendo objeción por el órgano competente en materia de industria y energía para la puesta en funcionamiento de la instalación relacionada.

Es un documento resumen del trámite reglamentario para la puesta en servicio ante la Administración, en el que se tiene:

- la provincia a la que pertenece la instalación y, por tanto, la Delegación territorial de referencia;
- el número de registro asignado a la instalación;
- el número de expediente (004xxxxxx);
- los datos de registro;
- características principales de la instalación, como el titular y emplazamiento, el subtipo de instalación, y algunos de sus datos técnicos;
- la documentación que se ha adjuntado para su presentación;

![](_page_47_Picture_0.jpeg)

- y el cajetín de firma con los datos de la Administración competente, puesto que éste es un documento que devuelve la Administración como respuesta al trámite realizado.

**IMPORTANTE** En el caso de la firma de fichas y comunicación para realizar la presentación, en el cajetín de firma aparecen los datos de la persona que está realizando el trámite con su certificado digital, porque los documentos que se firman son documentos que está presentando ante la Administración para realizar el trámite.

![](_page_48_Picture_0.jpeg)

*PUES PUESTAS EN SERVICIO DE INSTALACIONES*

![](_page_48_Picture_3.jpeg)

Registro: Asunto:

CONSEJERÍA DE ECONOMÍA, INNOVACIÓN, CIENCIA Y EMPLEO Delegación Territorial de SEVILLA<br>№ de registro de Instalación: APQ/SE/000130

00442011. 201299900008638 06/11/2012 10:41:50. Justificante de presentación de documentación.

Con fecha 06/11/2012 el titular de la instalación/establecimiento cuyas características se indican a continuación ha presentado la comiencial o y a r/ exter el usual te la instanción destablecimiento cayas características en municación para su puesta en servicio declarando bajo su responsabilidad que ha aportado tos documentos acreditativos del cumpli

Este documento ampara EXCLUSIVAMENTE la instalación de Productos Químicos descrita, y servirá a la persona interesada como acreditación Este documento ampara EXCUSIVAMIEN Le la instalacion de Productios Quimicos descrita, y servira a la puesto en substancio por su parte del cumplimiento de los regulatos reglamentarios para la puesta en servicio en materia

![](_page_48_Picture_59.jpeg)

![](_page_48_Picture_60.jpeg)

![](_page_49_Picture_0.jpeg)

#### <span id="page-49-0"></span>**3.4.4.2. Certificados de instalación**

El Reglamento Electrotécnico para Baja Tensión (Real Decreto 842/2002, de 2 de agosto), establece en el apartado 3 de su artículo 18 que una empresa suministradora no puede conectar una instalación receptora a la red de distribución si no se le entrega copia del certificado de instalación debidamente diligenciado por el órgano competente de la Comunidad Autónoma correspondiente.

Asimismo, el Reglamento de Instalaciones Térmicas en los Edificios (Real Decreto 1027/2007, de 20 de julio), establece en el apartado 9 de su artículo 24 que el titular de la instalación debe solicitar el suministro de energía a la empresa suministradora mediante la entrega de una copia del certificado de instalación, registrado en el órgano competente de la Comunidad Autónoma.

Al finalizar la presentación de la comunicación, si con ella se presentan instalaciones de baja tensión o térmicas en edificio, el sistema genera automáticamente un certificado de instalación diligenciado por cada una de las fichas técnicas descriptivas de estos tipos presentadas, para entrega a las empresas suministradoras.

Es un documento que tiene:

- el número de registro asignado a la instalación;
- los datos de registro;
- y el cajetín de firma con los datos de la Administración competente.

![](_page_50_Picture_0.jpeg)

# Número registro: 201299900008640<br>Fecha y hora: 06/11/2012 10:42:07

![](_page_50_Picture_31.jpeg)

![](_page_50_Picture_32.jpeg)

![](_page_51_Picture_0.jpeg)

#### <span id="page-51-0"></span>**3.4.5. Resumen del proceso con certificado digital**

![](_page_51_Figure_4.jpeg)

# **3.4.5.1. Caso de firma de comunicación por la persona titular del establecimiento o su**

#### <span id="page-51-1"></span>**representante legal**

![](_page_51_Picture_143.jpeg)

![](_page_52_Picture_0.jpeg)

![](_page_52_Picture_163.jpeg)

## <span id="page-52-0"></span>**3.4.5.2. Caso de firma de comunicación por la persona técnico o instalador autorizado**

![](_page_52_Picture_164.jpeg)

![](_page_53_Picture_0.jpeg)

# <span id="page-53-0"></span>**4. Entrada a la OV sin certificado digital**

Al acceder a la OV sin certificado digital, el tramitador para la PUESTA EN FUNCIONAMIENTO se encuentra disponible en la pestaña de HABILITACIONES.

![](_page_53_Picture_47.jpeg)

Puesto que el acceso al procedimiento se realiza de forma anónima, con ENTRAR se muestra la primera pestaña de la comunicación.

![](_page_54_Picture_0.jpeg)

![](_page_54_Picture_138.jpeg)

## <span id="page-54-0"></span>**4.1. Creación de comunicaciones sin certificado digital**

La creación de comunicaciones sin certificado digital implica:

- la precarga de datos y documentos en el tramitador PUES;
- y la finalización del proceso de presentación de forma presencial en el Servicio de atención a la ciudadanía (SAC) de las Delegaciones territoriales de la CEICE.

El mayor inconveniente de esta forma de presentación es que hay que completar el proceso de una sola vez, debido a la imposibilidad de guardarla y recuperarla en otro momento.

El inicio de la comunicación y la cumplimentación de las fichas, es igual que el descrito para la [creación de comunicaciones](#page-22-0) [con certificado digital](#page-22-0). El proceso de presentación se hace diferente una vez que la comunicación ha sido completada, las fichas técnicas están cumplimentadas, y los documentos precargados:

- 1)se cumplimentan todas las pestañas de la comunicación ([DATOS PERSONA TITULAR](#page-24-0), [TIPO DE COMUNICACIÓN](#page-25-0), [TÉCNICOS/INSTALADORES,](#page-27-0) [DATOS ESTABLECIMIENTO,](#page-28-0) [OTROS DATOS](#page-29-0), [INSTALACIONES LIBERALIZADAS](#page-34-0) y [FICHAS](#page-35-0));
- 2) se cumplimentan las fichas de las instalaciones [\(apartado 3.4.2.1\)](#page-35-2);
- 3) y a partir de este punto, el procedimiento se hace diferente.

#### <span id="page-54-1"></span>**4.1.1. Presentación de fichas técnicas**

Completada y guarda la ficha se procede a su presentación.

![](_page_55_Picture_49.jpeg)

Se hace accesible el formulario de la ficha completada, y los documentos adjuntados, para revisión previa a la presentación.

![](_page_55_Picture_50.jpeg)

Con PRESENTAR el tramitador indica que el resto de fichas y la comunicación deberán presentarse de forma presencial.

![](_page_55_Picture_51.jpeg)

#### Se acepta y completa el proceso.

l.

![](_page_55_Picture_52.jpeg)

Al VOLVER es posible:

![](_page_56_Picture_0.jpeg)

ī

![](_page_56_Picture_73.jpeg)

- crear y cumplimentar nuevas fichas en la misma comunicación con NUEVA FICHA;
- acceder al pdf de la ficha cumplimentada y toda la documentación adjunta, con objeto de imprimirlos para presentación antes el SAC;

**IMPORTANTE** En la esquina superior derecha de la ficha aparece el código de barras y el número de expediente 004xxxxxx asignado.

- y pasar al proceso de presentación de la comunicación con FINALIZAR.

#### <span id="page-56-0"></span>**4.1.2. Firma de la comunicación**

Al FINALIZAR se indica que se va a completar la presentación presencial del expediente.

![](_page_57_Picture_0.jpeg)

![](_page_57_Picture_53.jpeg)

Se indica también que será necesario imprimir y firmar manuscritamente los documentos para llevarlos a la Consejería

#### competente.

![](_page_57_Picture_54.jpeg)

Con ACEPTAR se muestra el formulario completado de la comunicación (el código de barras con el número de expediente

![](_page_57_Picture_55.jpeg)

aparece ya en la esquina superior derecha) y el resto de documentos adjuntados, para su impresión.

Se recuerda asimismo que hay que llevar el documento original que acredite la representación del titular.

En la zona inferior de esa pantalla, están accesibles las autorizaciones que pueden ser necesarias para completar el trámite

![](_page_58_Picture_0.jpeg)

en la Delegación.

![](_page_58_Picture_132.jpeg)

En el [apartado 5](#page-63-0) se explican con detalle las autorizaciones disponibles en PUES.

Con VOLVER se retorna a la pantalla de bienvenida y acceso al tramitador en la OV.

#### <span id="page-58-0"></span>**4.1.3. Finalización de la precarga presencialmente en las oficinas del SAC**

Cumplimentadas y presentadas las fichas y la comunicación sin certificado digital, es necesario acudir al SAC de alguna Delegación territorial para finalizar el trámite de puesta en servicio de las instalaciones.

**IMPORTANTE** La precarga de un expediente puede ser completada en cualquier Delegación territorial de la Consejería competente en industria y energía, independientemente de la provincia del emplazamiento, del titular, de la dirección de notificación, etc.

Para completar la precarga en el SAC, existen dos opciones:

- autorizar al funcionario a completar el expediente electrónico;
- o no autorizar al funcionario.

La documentación a presentar en el SAC y las personas intervinientes que deben presentarse en uno y otro caso, son diferentes.

#### <span id="page-58-1"></span>**4.1.3.1. Presentación presencial con autorización al funcionario**

La autorización al funcionario es el Anexo III de la Orden, disponible en la última pantalla del trámite de presentación de la comunicación([apartado 4.1.2\)](#page-56-0).

Con la autorización se permite al funcionario que complete y firme electrónicamente el expediente.

- La única documentación que hay que llevar al SAC es la autorización al funcionario.
- La firma de la autorización debe hacerse presencialmente en el SAC por las personas firmantes de la comunicación y las fichas.

![](_page_59_Picture_0.jpeg)

#### **4.1.3.2. Presentación presencial sin autorización al funcionario**

- <span id="page-59-0"></span>Es necesario llevar al SAC la solicitud y fichas firmadas manuscritamente, y todos los documentos que han sido precargados, para compulsar electrónicamente las copias digitalizadas subidas al tramitador;
- Puede personarse en el SAC cualquier persona para completar este trámite, siempre que esté autorizado por el firmante de la comunicación para recoger el justificante de la presentación (documento de autorización a terceros disponible en la última pantalla del trámite de presentación de la comunicación, descrito en el [apartado 4.1.2](#page-56-0)).

#### <span id="page-59-1"></span>**4.1.4. Obtener Justificantes acreditativos y Certificados de instalación**

Al finalizar la precarga de forma presencial en el SAC, se entrega un justificante acreditativo por cada una de las fichas técnicas descriptivas presentadas, que acredita el cumplimiento de los requisitos reglamentarios para la puesta en servicio de las instalaciones.

Asimismo, si se presentan instalaciones de baja tensión o térmicas en edificios, se entrega también un certificado de instalación diligenciado por cada una de las fichas técnicas descriptivas de estos tipos presentadas.

**IMPORTANTE** El trámite de puesta en servicio de una instalación industrial puede hacerse sin certificado digital, de forma presencial. No obstante, si posteriormente la persona titular o su representante legal acceden con certificado digital a la OV, puede consultar en la pestaña de [RESUELTAS](#page-20-0) su expediente, y consultar y descargar toda la documentación (comunicación, fichas, justificantes, certificados, etc.), como si el trámite se hubiera hecho de forma telemática.

![](_page_60_Picture_0.jpeg)

#### <span id="page-60-0"></span>**4.1.5. Resumen del proceso sin certificado digital**

![](_page_60_Figure_4.jpeg)

#### <span id="page-60-1"></span>**4.1.5.1. Caso de presentación presencial con autorización al funcionario**

![](_page_60_Picture_103.jpeg)

![](_page_61_Picture_0.jpeg)

![](_page_61_Picture_152.jpeg)

## <span id="page-61-0"></span>**4.1.5.2. Caso de presentación presencial sin autorización al funcionario**

![](_page_61_Picture_153.jpeg)

![](_page_62_Picture_0.jpeg)

![](_page_62_Picture_115.jpeg)

![](_page_63_Picture_0.jpeg)

# <span id="page-63-0"></span>**5. Resumen autorizaciones disponibles en el tramitador PUES**

![](_page_63_Picture_174.jpeg)

![](_page_64_Picture_0.jpeg)

## <span id="page-64-0"></span>**6. Entrada a la OV con localizador**

La Orden de 5 de marzo de 2013, hace obligatorias:

- la cumplimentación de la comunicación y de las fichas técnicas en el tramitador;
- y la precarga al tramitador de los documentos que sean preceptivos reglamentariamente para formalizar el trámite de puesta en servicio ante la Administración competente.

Si una persona interesada se presenta en una Delegación territorial para realizar el trámite de puesta en servicio de una instalación industrial sin haber dado cumplimiento a estos dos requisitos:

- se inicia el expediente en la Delegación territorial a través de una serie de datos mínimos;
- y se le insta a su cumplimiento mediante un requerimiento de subsanación.

Este requerimiento consta de un localizador o identificador de la forma:

2. Si no dispone de firma electrónica reconocida, para acceder a la oficina virtual deberá utilizar el siguiente número identificador:

Cy5LqDGN4uEqPSnBHeZccGoqgr8wiVGFENwhcmNKp50=

Una vez cumplimentada la solicitud de puesta en servicio, deberá imprimirla, firmarla y presentarla en los Registros Generales de los Servicios de Atención al Ciudadano de las de la Consejería de Franomía Dec ioloc

El acceso al expediente iniciado en la OV se realiza a partir del documento de identificación de la persona interesada y el localizador notificado.

![](_page_64_Picture_119.jpeg)

El procedimiento para cumplimentar y presentar la comunicación y las fichas a partir de este acceso es como el descrito en

el [apartado 4.1.](#page-54-0)

![](_page_65_Picture_0.jpeg)

# <span id="page-65-0"></span>**7. Términos y acrónimos**

![](_page_65_Picture_56.jpeg)